## **SFR BUSINESS**

## PACK BUSINESS UNIFIÉ

**GUIDE UTILISATEURS WEBEX**

Ce document et les informations qu'il contient sont la propriété d'Altice France. Il ne doit pas être utilisé à d'autres fins que celles pour lequel il a été établi et transmis. Il ne peut être ni reproduit ni divulqué à d préalable exprès et écrit du groupe. **CONFIDENTIEL - DOCUMENT PROPRIÉTÉ DU GROUPE**

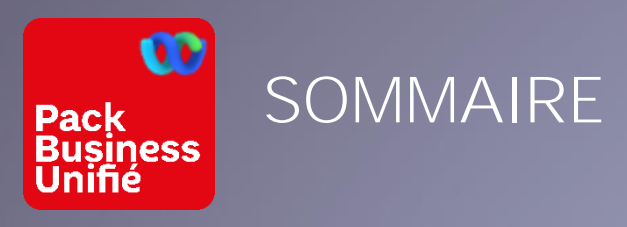

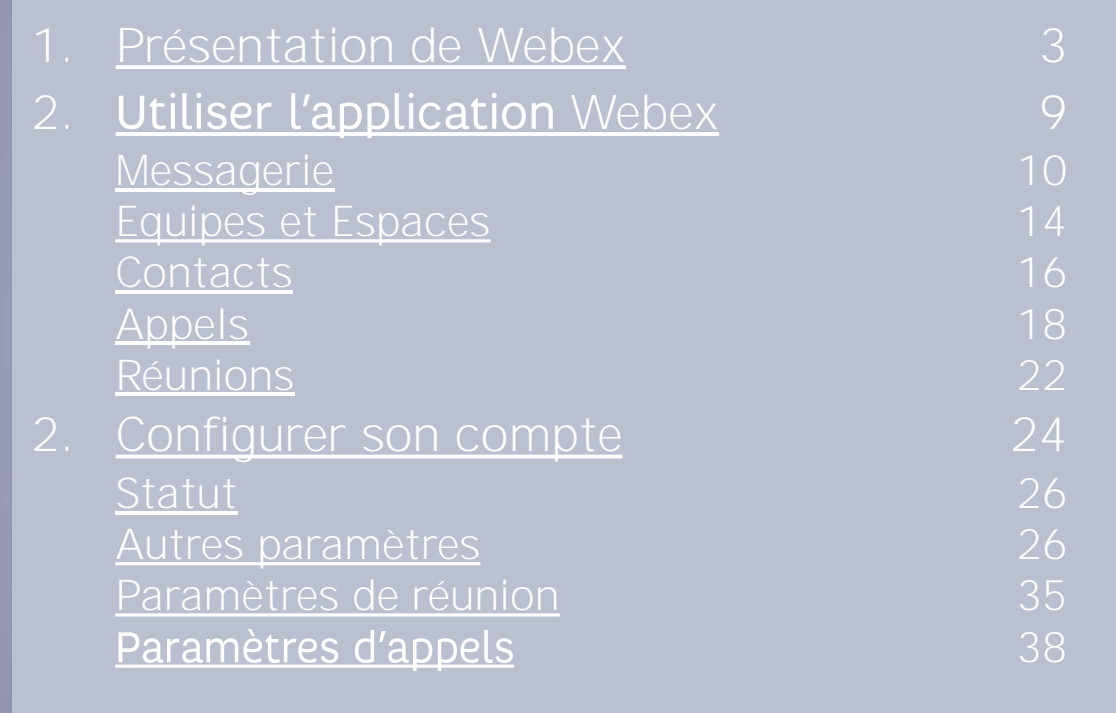

## <span id="page-2-0"></span>PRÉSENTATION DE WEBEX

### GUIDE UTILISATEURS WEBEX

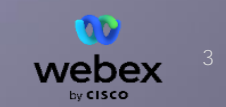

DOCUMENT PROPRIÉTÉ DU GROUPE

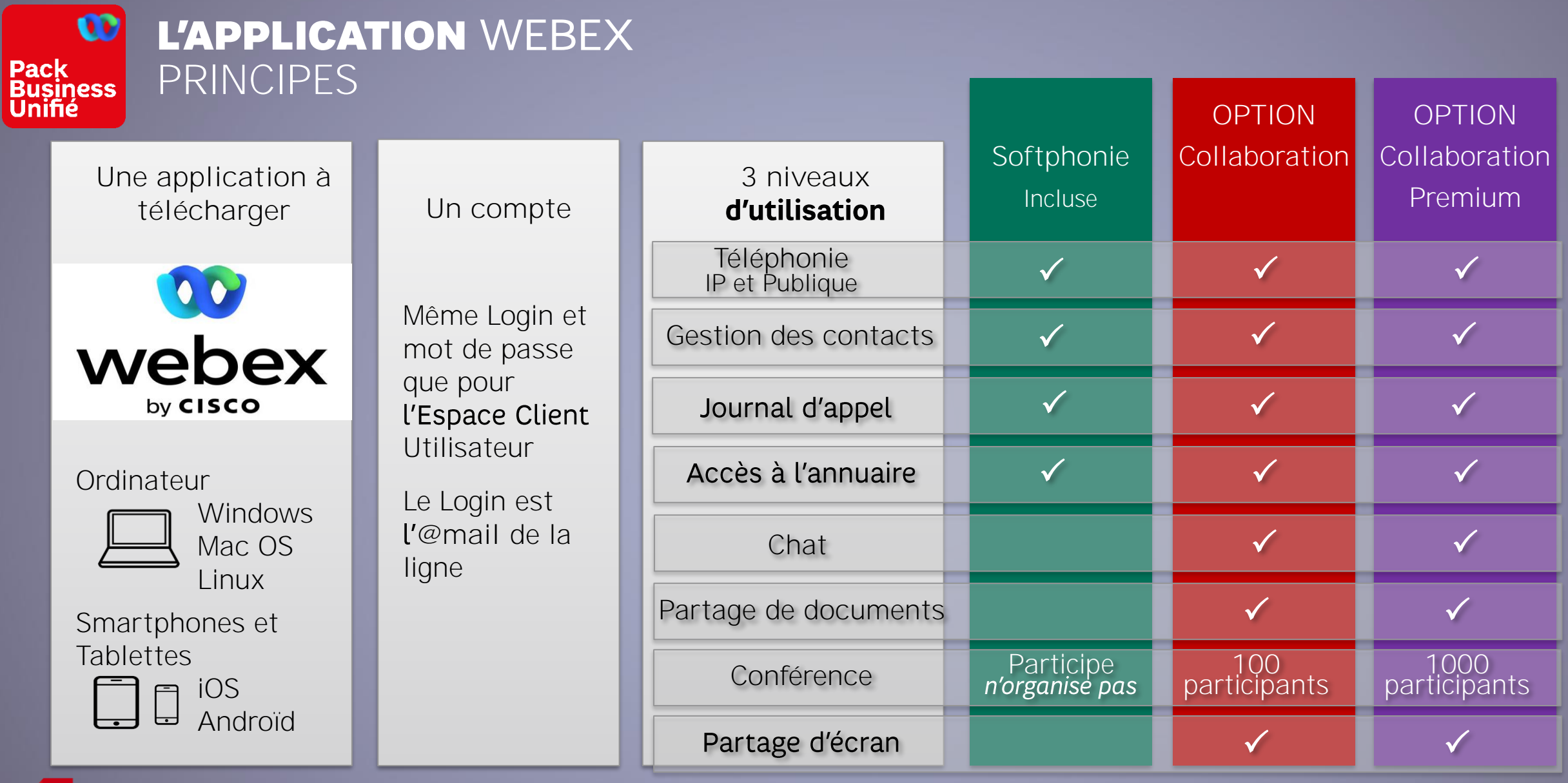

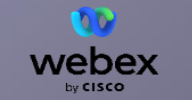

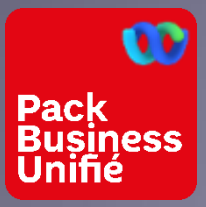

## WEBEX SE CONNECTER

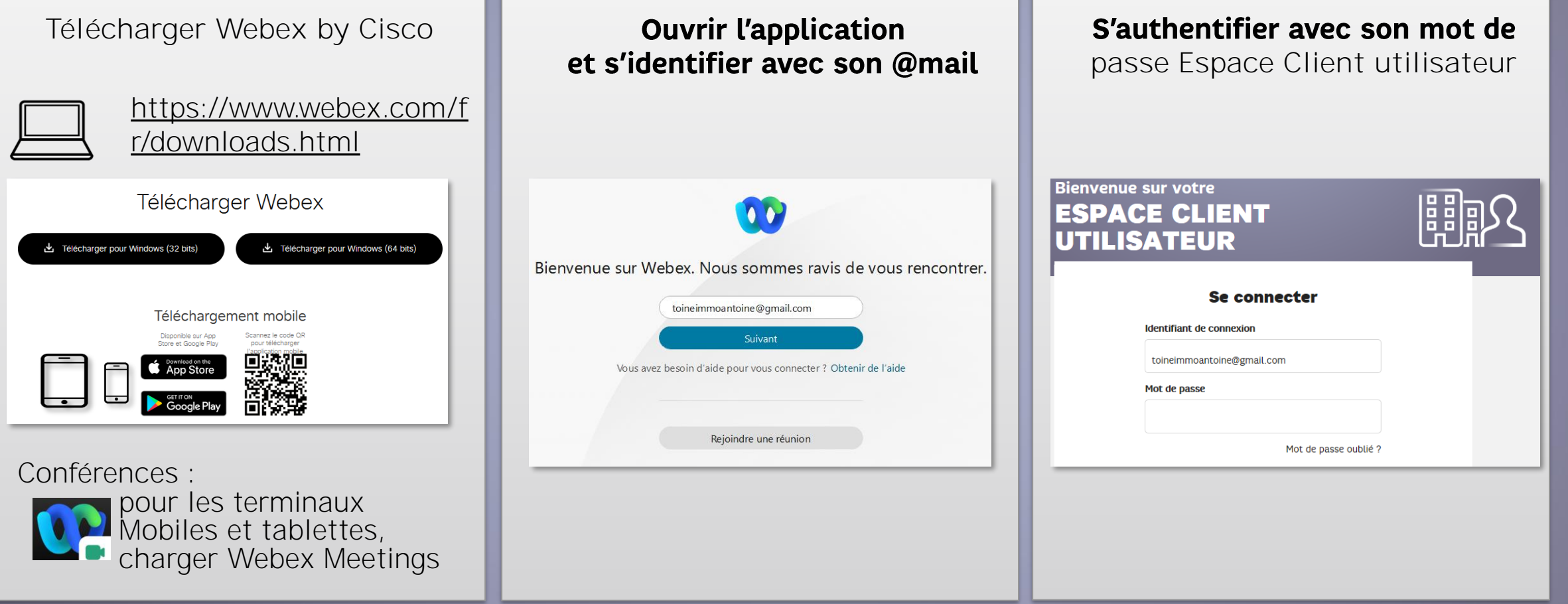

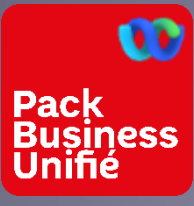

**SFR BUSINESS** 

## L'APPLICATION WEBEX **ACCUEIL DE L'APPLICATION**

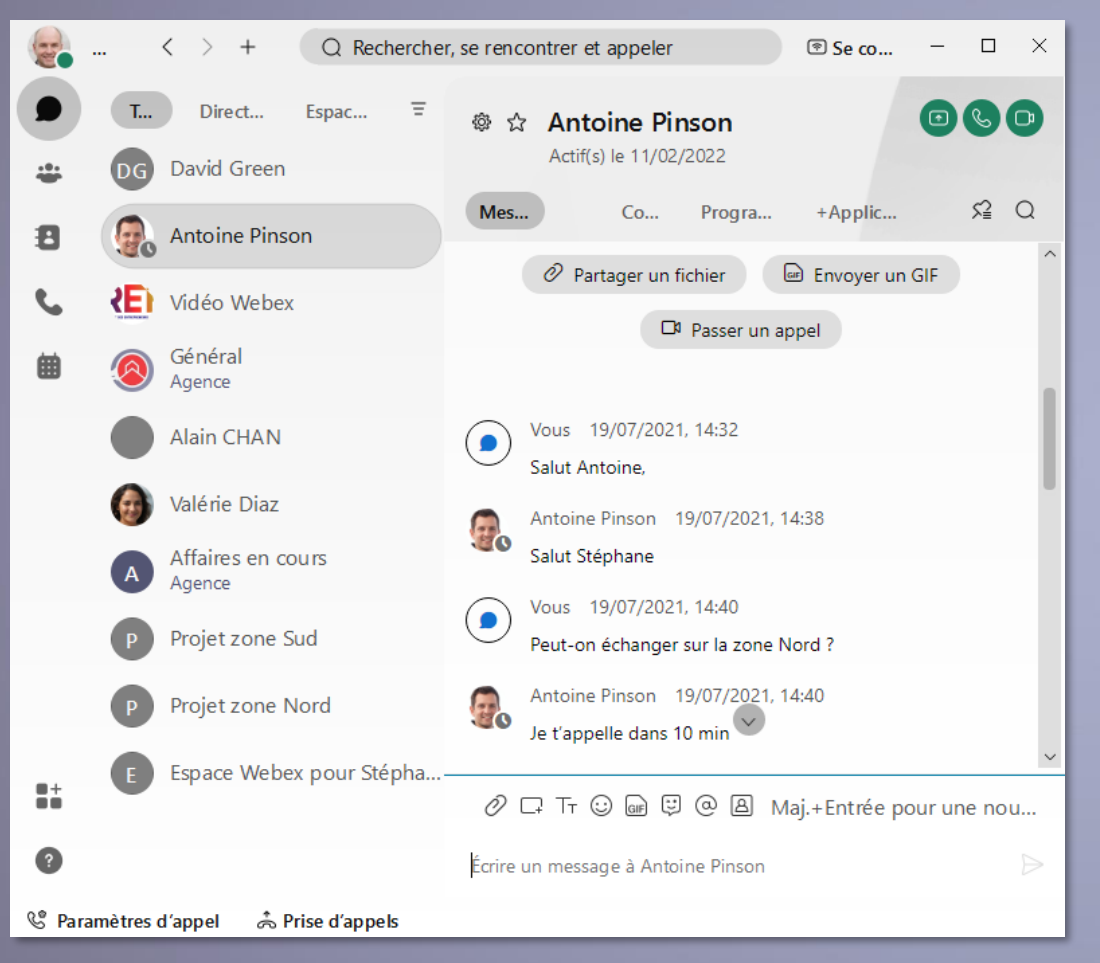

### A la première connexion

#### Webex

#### Notification d'appel d'urgence

Important : les appels vers les numéros d'urgence comme le 112, le 15, le 17 ou le 18, ne fonctionnent pas en dehors de votre site de rattachement. Où que vous soyez situé géographiquement, les appels d'urgence effectués à l'aide de ce compte, seront acheminés vers les services d'urgence du site de rattachement de votre ligne. Par exemple, si votre site se situe à Bordeaux et que vous utilisez votre compte à Arcachon, les appels d'urgence seront acheminés vers les services de Bordeaux et non vers ceux d'Arcachon. En cas de déplacement, utilisez toujours votre téléphone portable ou un téléphone local, pour les appels d'urgence.

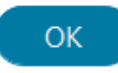

 $\times$ 

### A Prise d'appels

Votre application doit se connecter au cloud Webex ET au réseau de téléphonie

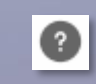

Le « centre d'aide » de webex est une aide web en ligne en français, très utile.

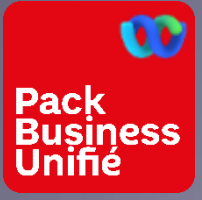

## L'APPLICATION WEBEX<br>MENU PRINCIPAL À GAUCHE DE L'APPLI

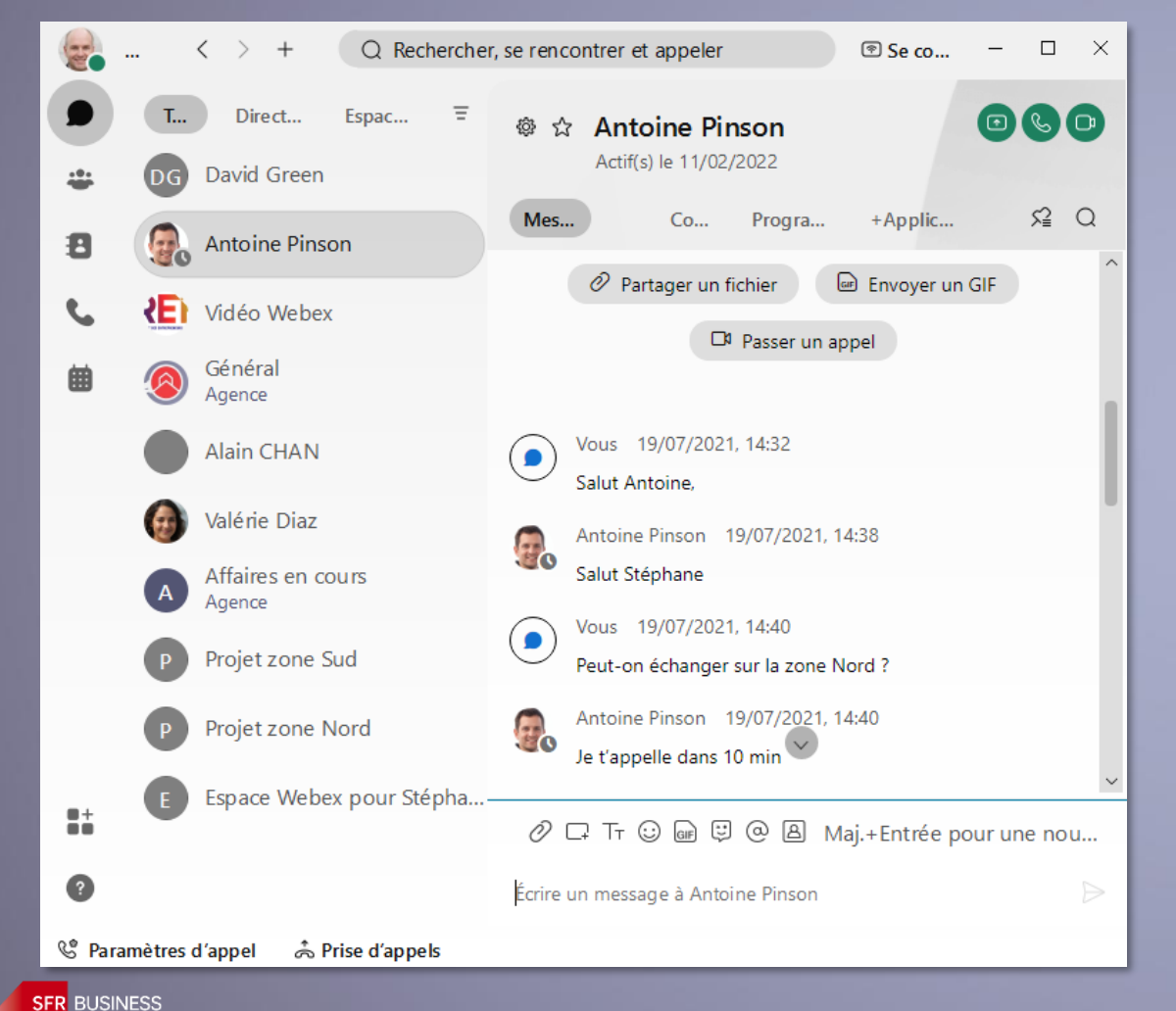

### **Menu Principal de l'application**

- Profil utilisateur configurable, statut de présence et **E** déconnexion
	- Messagerie individuelle ou d'équipe via un espace **⊘** Softphonie
- Equipes dont vous êtes membre avec leurs espaces  $\stackrel{10}{\longrightarrow}$ *O* Softphonie
- 目 Gestion des contacts personnels
	- Appels : journal d'appels et pavé numérique
- 曲 Gestion de réunions et agenda  $\oslash$  Softphonie

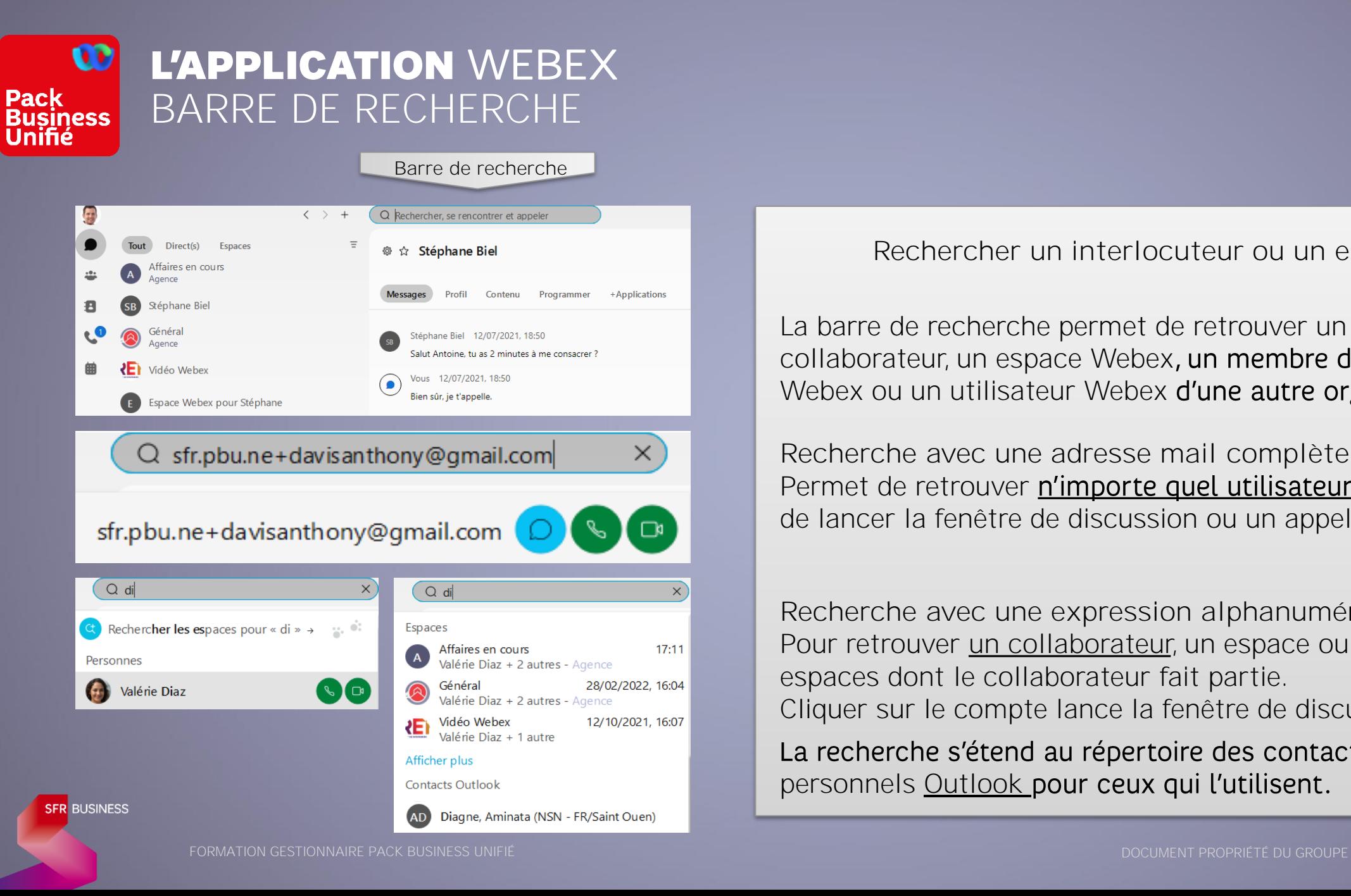

**Rechercher un interlocuteur ou un espace**

La barre de recherche permet de retrouver un collaborateur, un espace Webex, un membre d'un espace Webex ou un utilisateur Webex d'une autre organisation

**Recherche avec une adresse mail complète**: Permet de retrouver *n'importe quel utilisateur Webex puis* de lancer la fenêtre de discussion ou un appel.

**Recherche avec une expression alphanumérique** : Pour retrouver un collaborateur, un espace ou encore les espaces dont le collaborateur fait partie. Cliquer sur le compte lance la fenêtre de discussion.

La recherche s'étend au répertoire des contacts personnels Outlook pour ceux qui l'utilisent.

# <span id="page-8-0"></span>UTILISER<br>L'APPLICATION WEBEX

### GUIDE UTILISATEUR

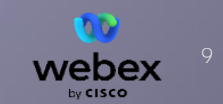

DOCUMENT PROPRIÉTÉ DU GROUPE

<span id="page-9-0"></span>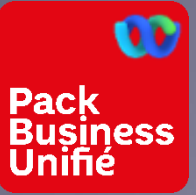

## L'APPLICATION WEBEX **MESSAGERIE**

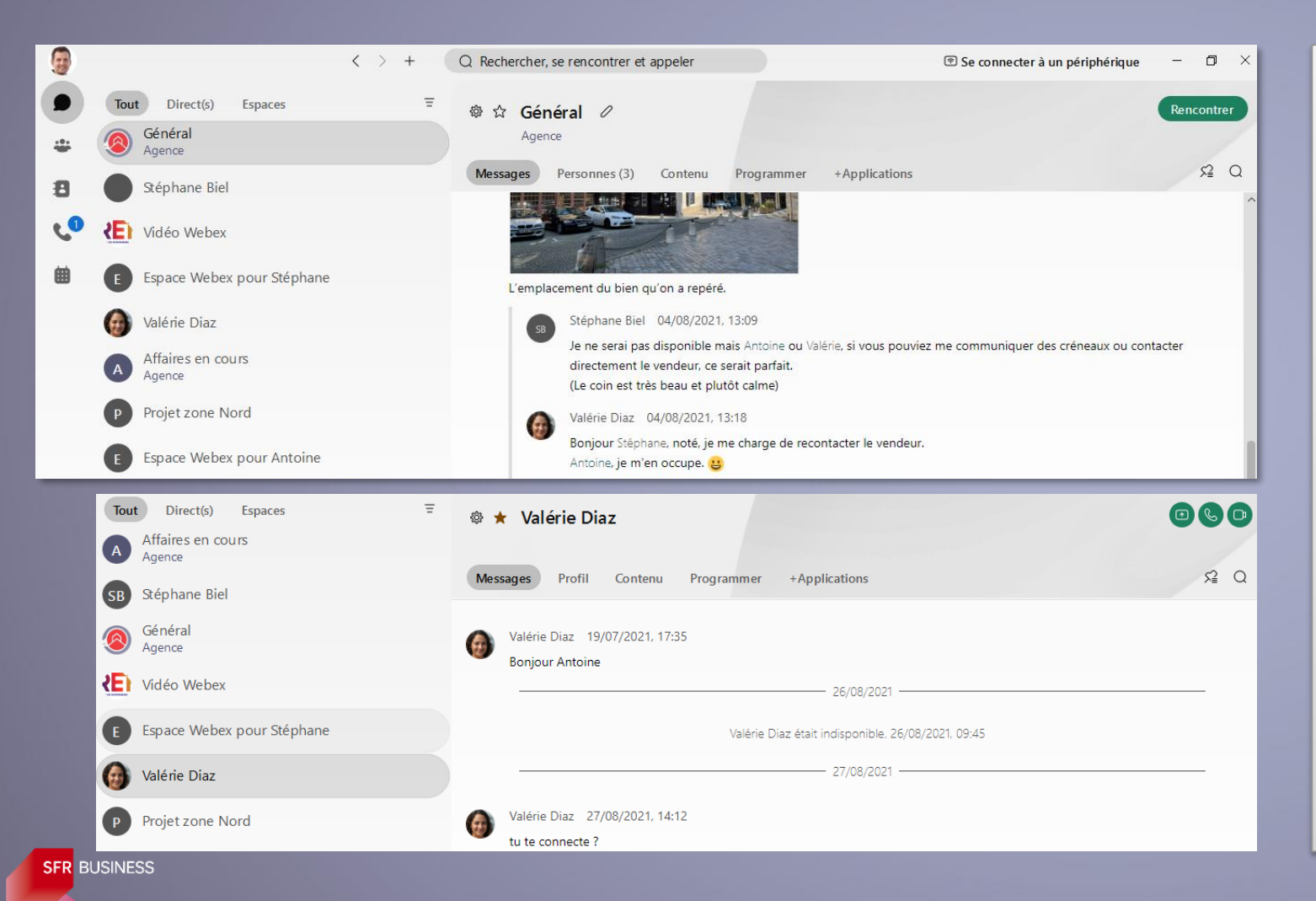

**2 types de discussions**

### **Discussion d'équipe**

Se tient dans un **Espace** entre les membres de l'équipe

*Exemple ici avec* **« Général »**

Rencontrer

Permet de lancer une conférence à la volée

**Discussion avec un interlocuteur** *Exemple ici avec*« **Valérie Diaz**»

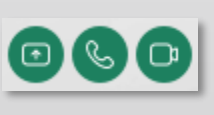

Permet de partager un document avec Stéphane ou de lancer un appel Webex audio ou vidéo

#### œ L'APPLICATION WEBEX **MESSAGERIE** Business |

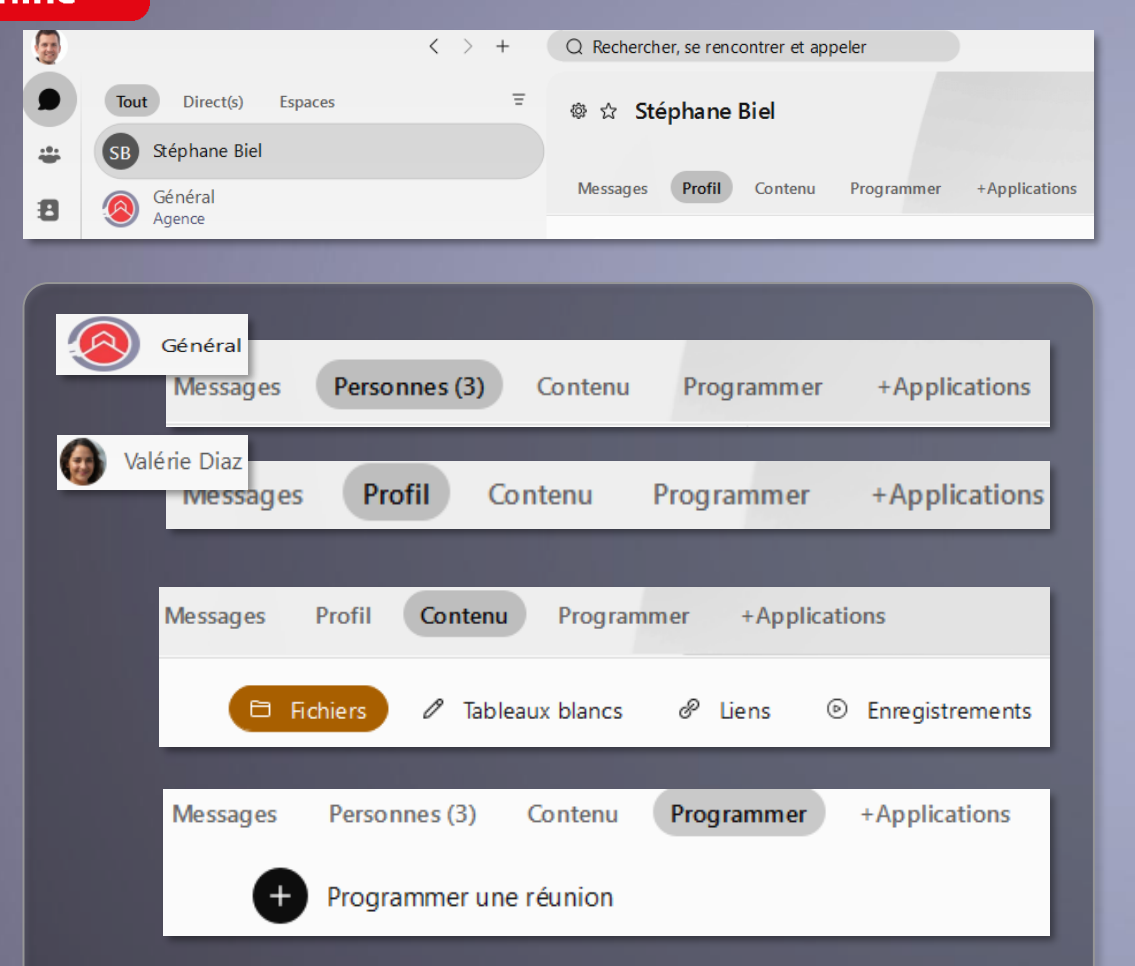

**Fonctionnalités de messagerie**

Dans une discussion, plusieurs onglets sont présentés en plus de l'onglet « messages »

Personnes<sup>(3)</sup> (Espace)

Liste des membres de l'Espace où sont échangés les messages et profil de chaque membre

### **Profil** (Direct)

Numéro de téléphone, @dresse mail, lien salle personnelle

### **Contenu**

Tous les documents et liens partagés dans la file des messages

### **Progra**

Génère automatiquement un **mail d'invitation** à une réunion Webex avec les coordonnées de sa salle personnelle webex

Pack

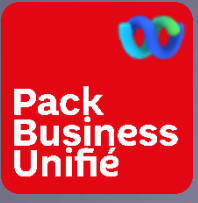

## **WEBEX** MESSAGERIE PARTAGE DE DOCUMENTS ET DE LIENS

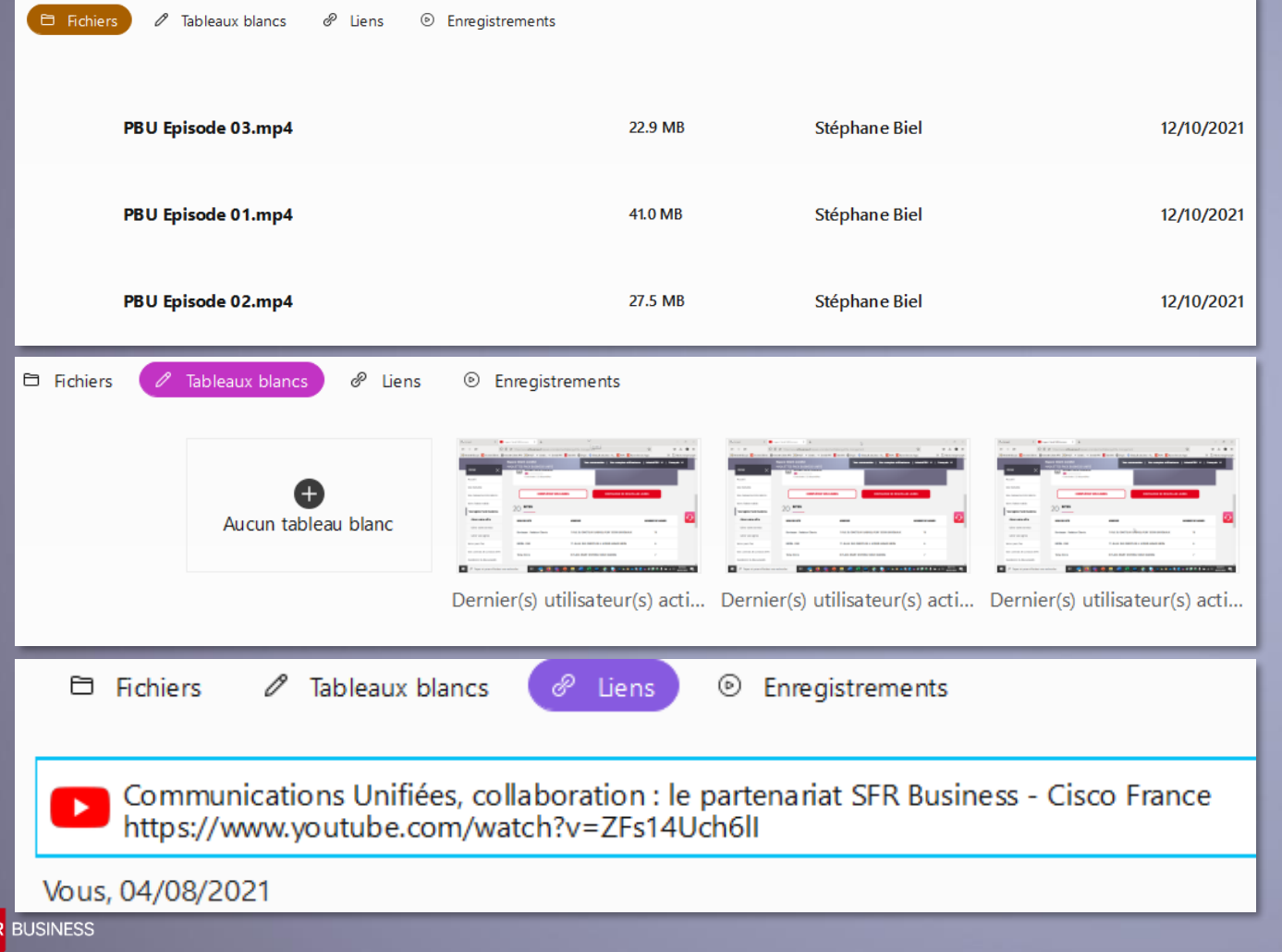

### **Fichiers**

Pour partager un document, faire un glisser/déposer dans la file des messages. Les documents partagés sont historisés ici

### Tableaux blancs

Pour créer un nouveau tableau utiliser le bouton « plus ».

### **Liens**

Pour partager un lien, le copier dans la file des messages. Les liens partagés sont historisés ici

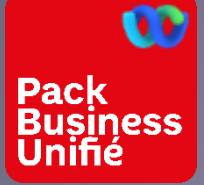

## WEBEX **MESSAGERIE**

 $\blacktriangleright$  $\blacktriangleright$ 

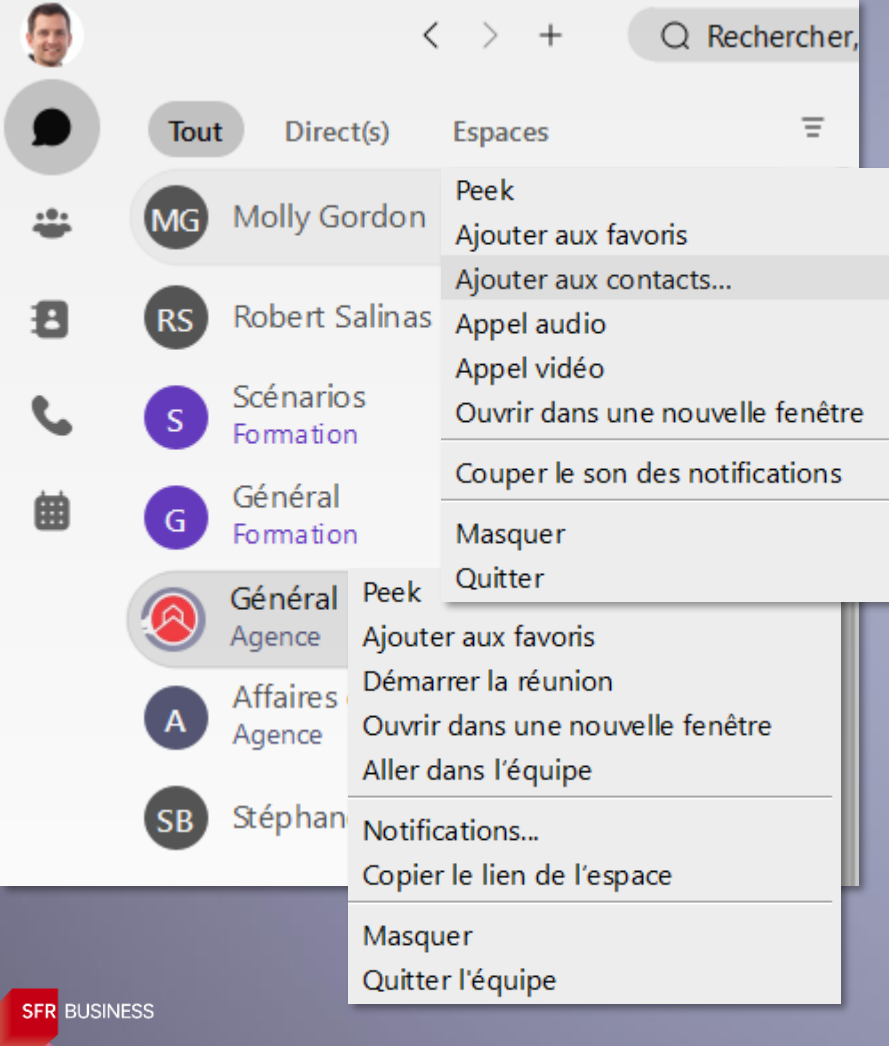

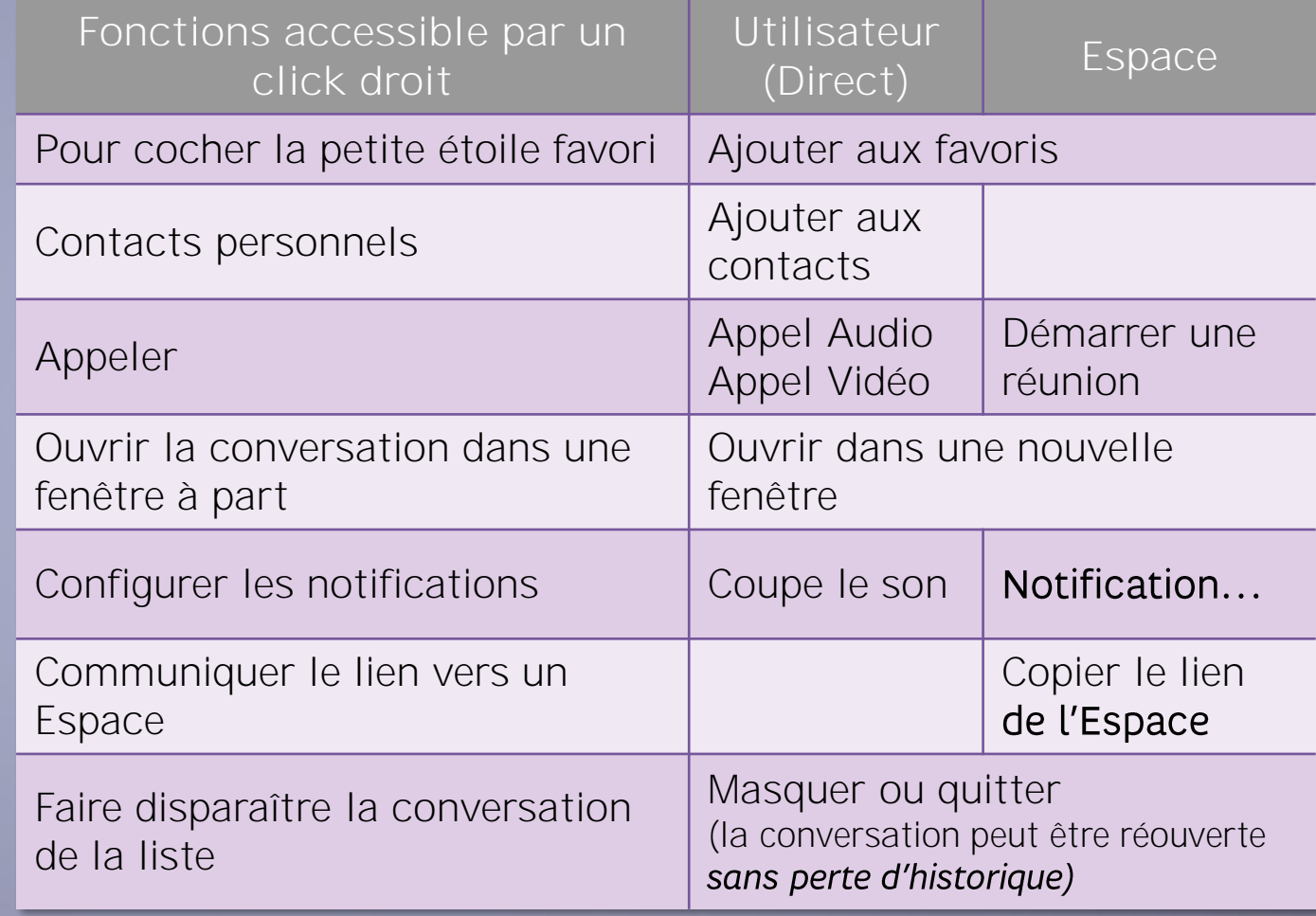

<span id="page-13-0"></span>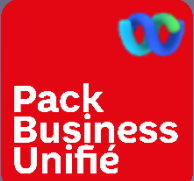

## L'APPLICATION WEBEX EQUIPES ET ESPACES

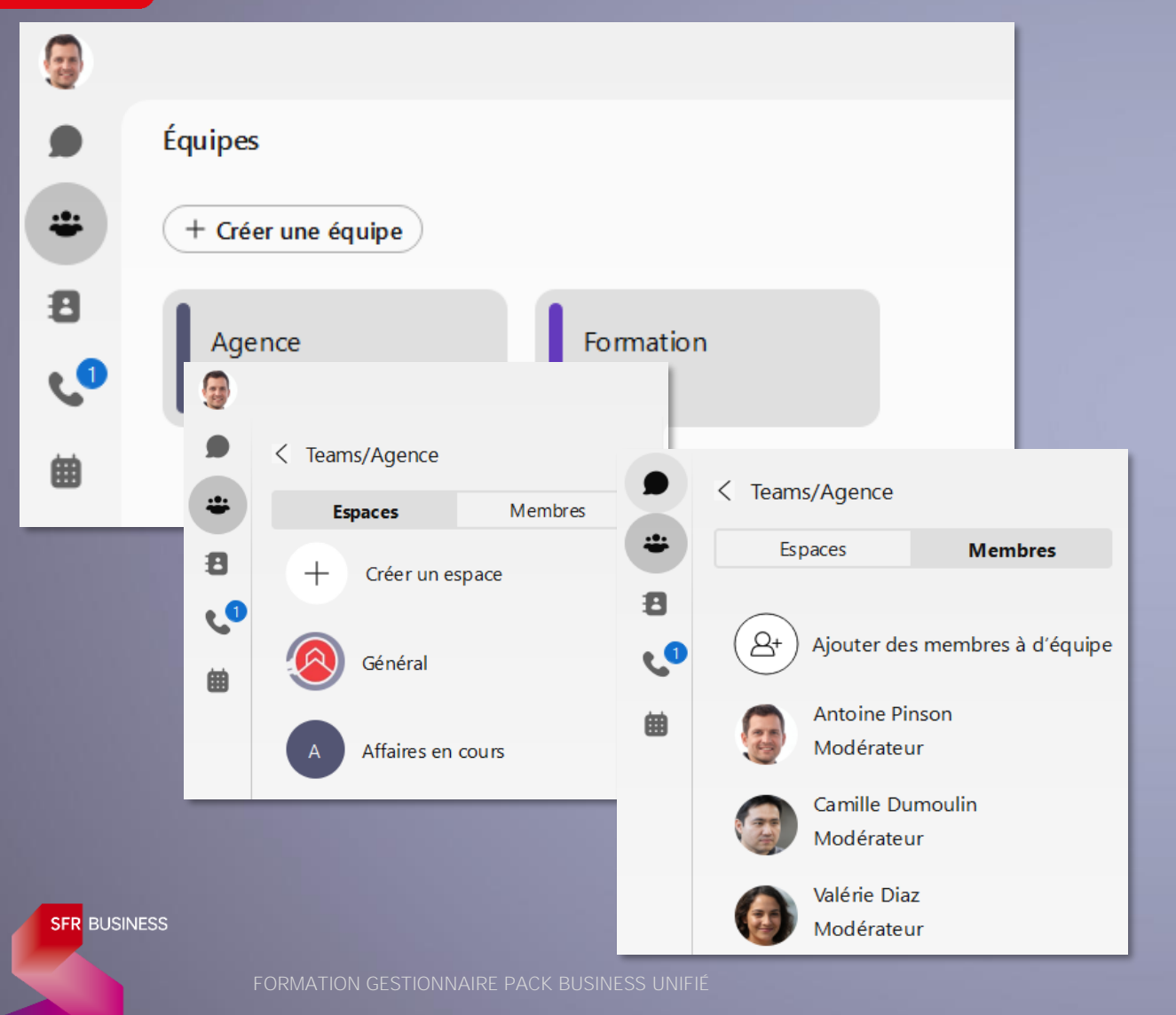

### **Equipe**

Une équipe est composée de membres et d'Espaces. Chaque Espace peut correspondre par exemple à un projet ou à une activité spécifique partagé par la même équipe.

### **Espaces**

Il est possible de créer autant d'espaces de travail que souhaité pour une équipe donnée.

### **Membres**

Il est possible d'ajouter autant de membres que souhaité, y compris des membres extérieurs à l'entreprise mais disposant d'un compte Webex.

Le rôle de modérateur habilite à gérer les membres et les espaces.

Tout nouveau membre a accès au fil des échanges antérieurs à son arrivée.

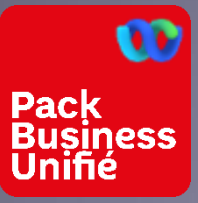

## L'APPLICATION WEBEX<br>LES ESPACES D'UNE ÉQUIPE

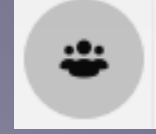

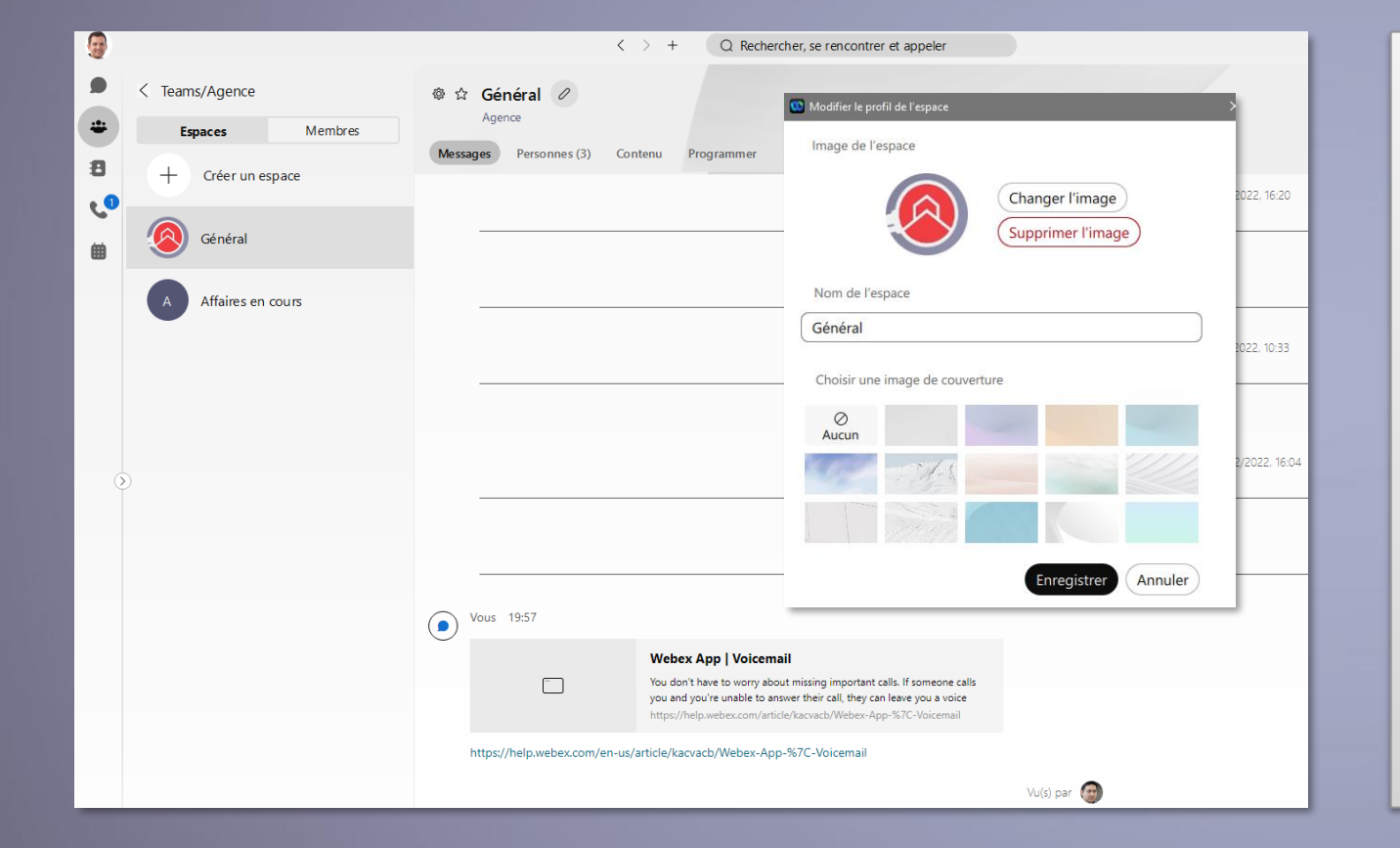

### **Un Espace est une messagerie de groupe**  intelligente définie autour d'un périmètre

Entrer dans un Espace ramène à la messagerie de groupe de l'espace où l'on retrouve toute les fonctionnalités de la messagerie avec la persistance des contenus

### **Apparence d'un Espace**

Cliquer sur le stylet à droite du nom pour afficher la fenêtre de modification.

On peut modifier l'icône, le nom et l'apparence.

<span id="page-15-0"></span>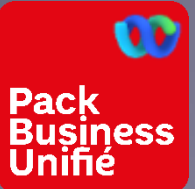

## L'APPLICATION WEBEX LES CONTACTS

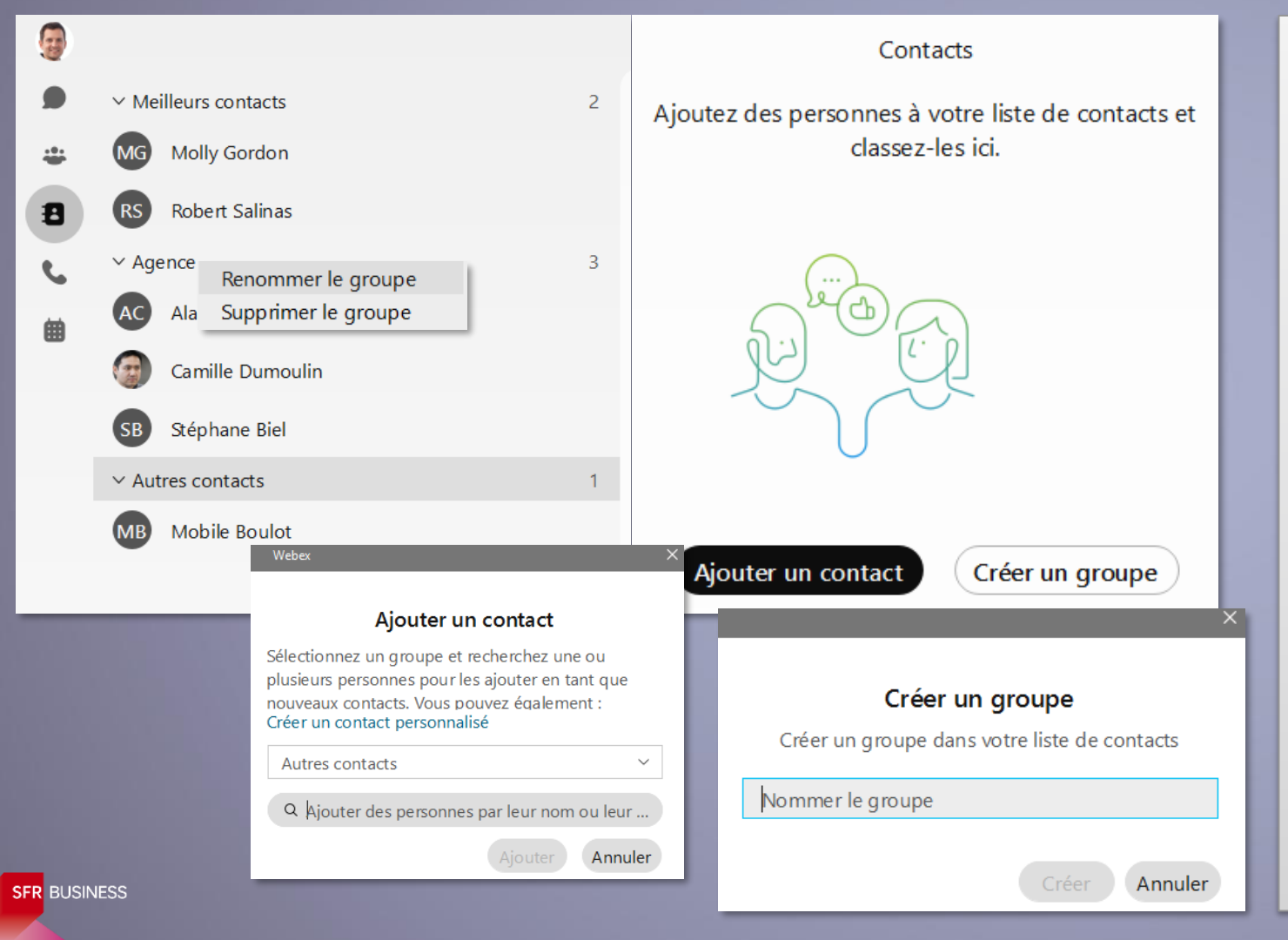

### **Créer des contacts**

- Dans la **messagerie**, par un click droit
- Ici dans les **contacts**, en ajoutant des correspondant Webex ou des contacts de son Outlook
- A partir du journal d'appel, par un click droit et la fonction « créer le nouveau contact »

**Organiser ses contacts par groupes**

Par défaut, on a les groupes « Meilleurs contacts » et « Autre contacts ». Ensuite il suffit de créer autant de groupes que souhaité. Il est possible de les renommer ou de les supprimer à tout moment

FORMATION GESTIONNAIRE PACK BUSINESS UNIFIÉ DE LA COMENTIER DE LA COMENT PROPRIÉTÉ DU GROUPE DE LA COMENT PROPRIÉTÉ DU GROUPE

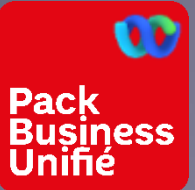

## L'APPLICATION WEBEX LES CONTACTS

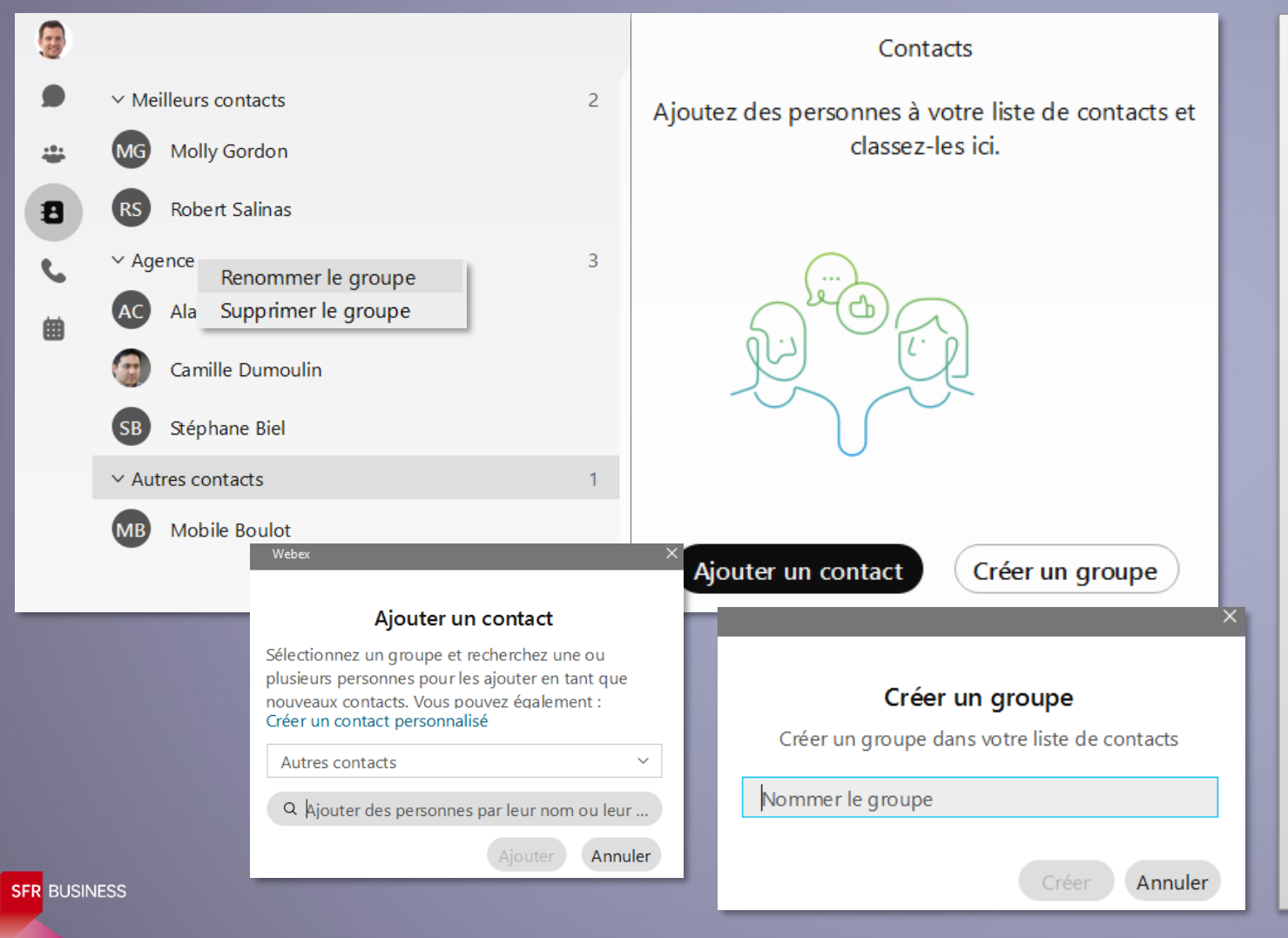

**Créer des contacts**

- Dans la **messagerie**, par un click droit
- Ici dans les **contacts**, en ajoutant des correspondant Webex ou des contacts de son Outlook
- A partir du journal d'appel, par un click droit et la fonction « créer le nouveau contact »

**Organiser ses contacts par groupes**

Par défaut, on a les groupes « Meilleurs contacts » et « Autre contacts ». Ensuite il suffit de créer autant de groupes que souhaité. Il est possible de les renommer ou de les supprimer à tout moment

FORMATION GESTIONNAIRE PACK BUSINESS UNIFIÉ DE LA COMENT EN LA COMENCE DE LA COMENCE DE LA COMENCE DE LA COMENCE DE LA COMENCE DE LA COMENCE DE LA COMENCE DE LA COMENCE DE LA COMENCE DE LA COMENCE DE LA COMENCE DE LA COMEN

<span id="page-17-0"></span>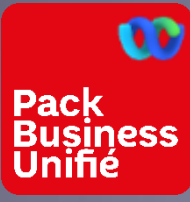

## L'APPLICATION WEBEX LES APPELS

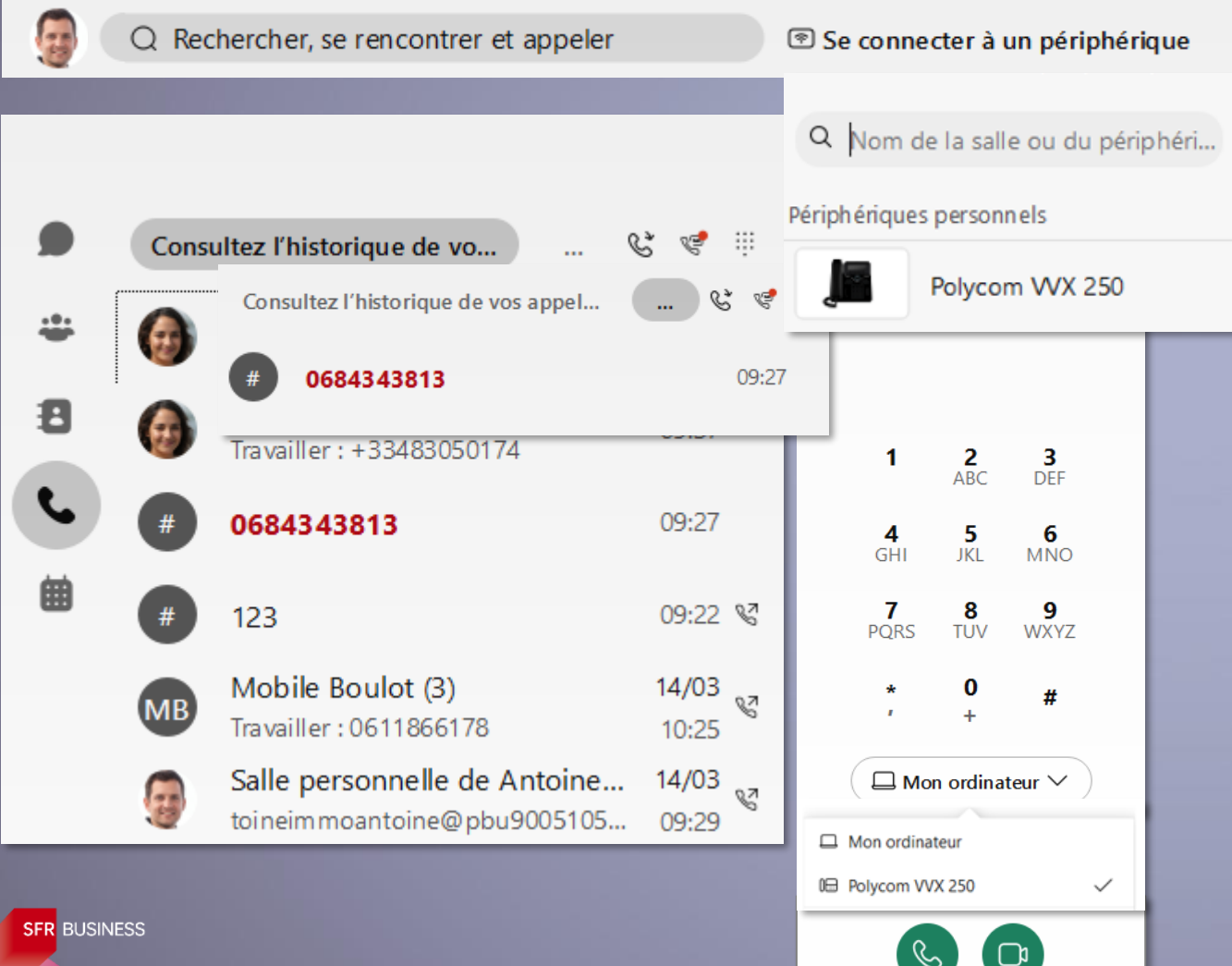

### **Appels**

Le clavier numérique est affiché par défaut pour taper un numéro de téléphone mais on peut aussi retrouver la personne à appeler par la barre de recherche

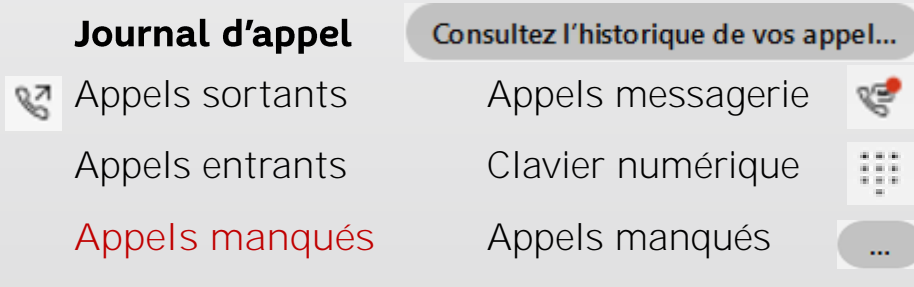

Le point rouge sur l'icône de messagerie indique la présence de nouveaux messages vocaux.

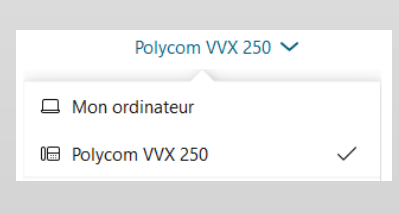

Si la ligne est connectée avec un poste IP, on peut choisir de lancer l'appel sur le poste IP

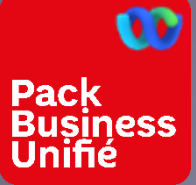

## L'APPLICATION WEBEX LES APPELS

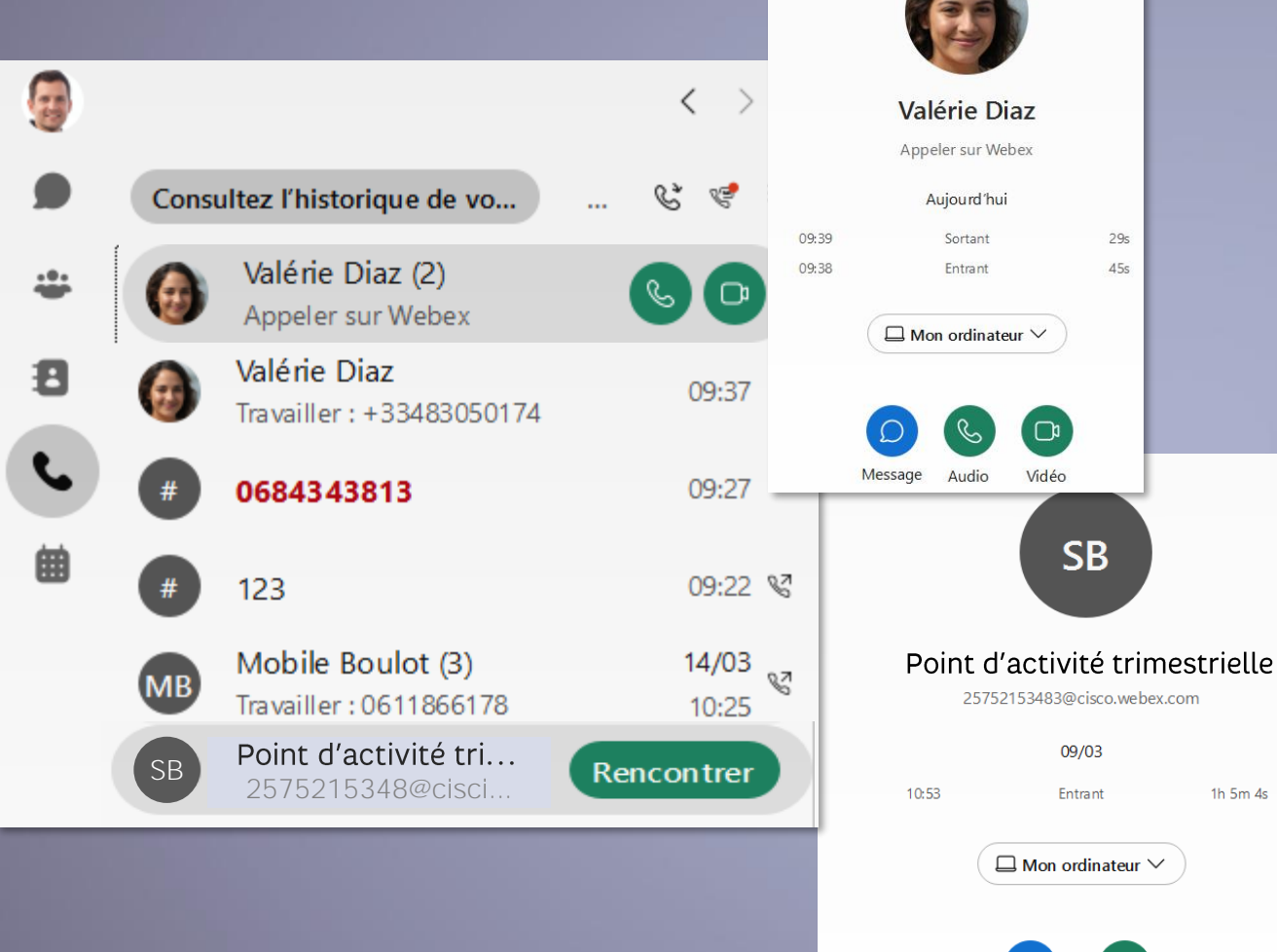

Message

Rencontrer

### **Journal d'Appels**

Cliquer sur une entrée du journal  $d$ appel:

- Interlocuteur : permet de visualiser des appels successifs et de lancer un chat ou un appel
- **Espace** : permet de visualiser la dernière réunion et de lancer un chat ou une nouvelle réunion

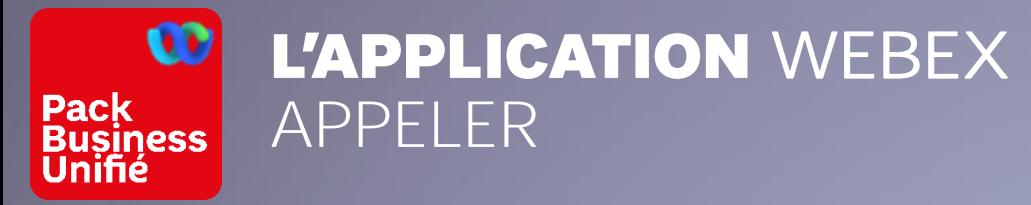

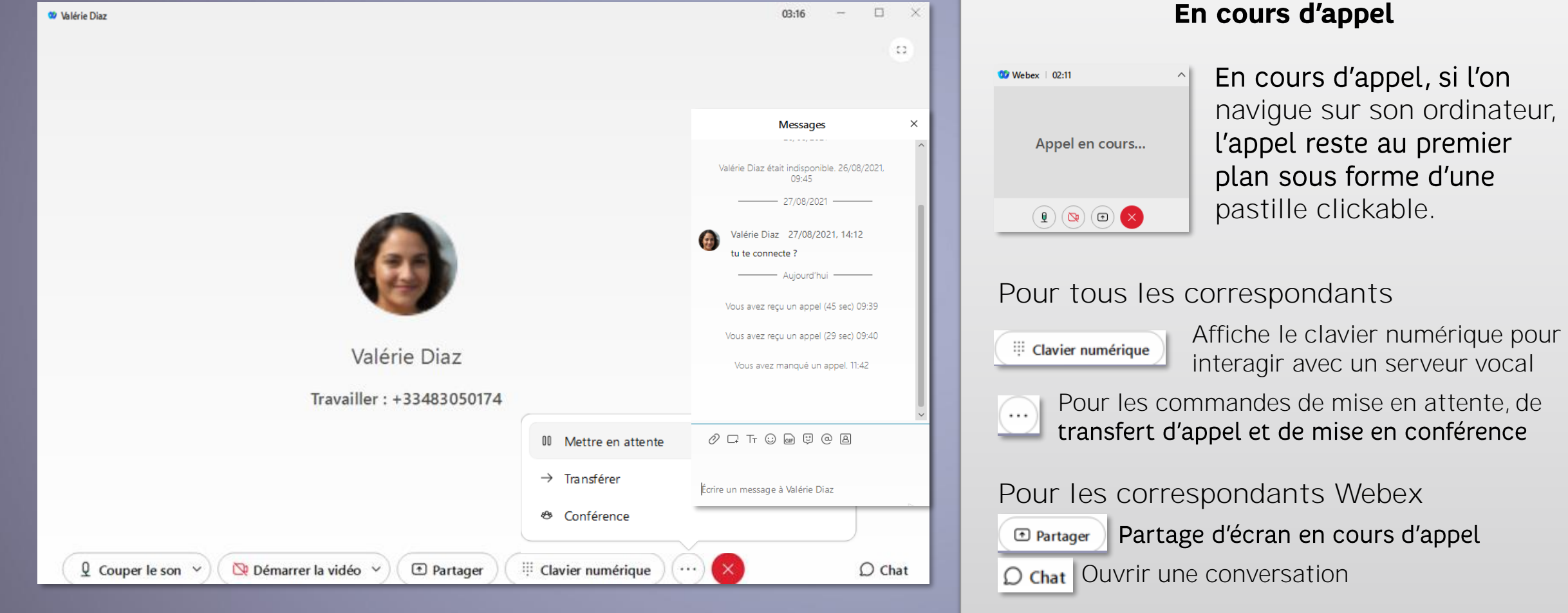

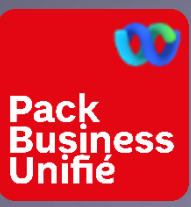

## L'APPLICATION WEBEX APPELER

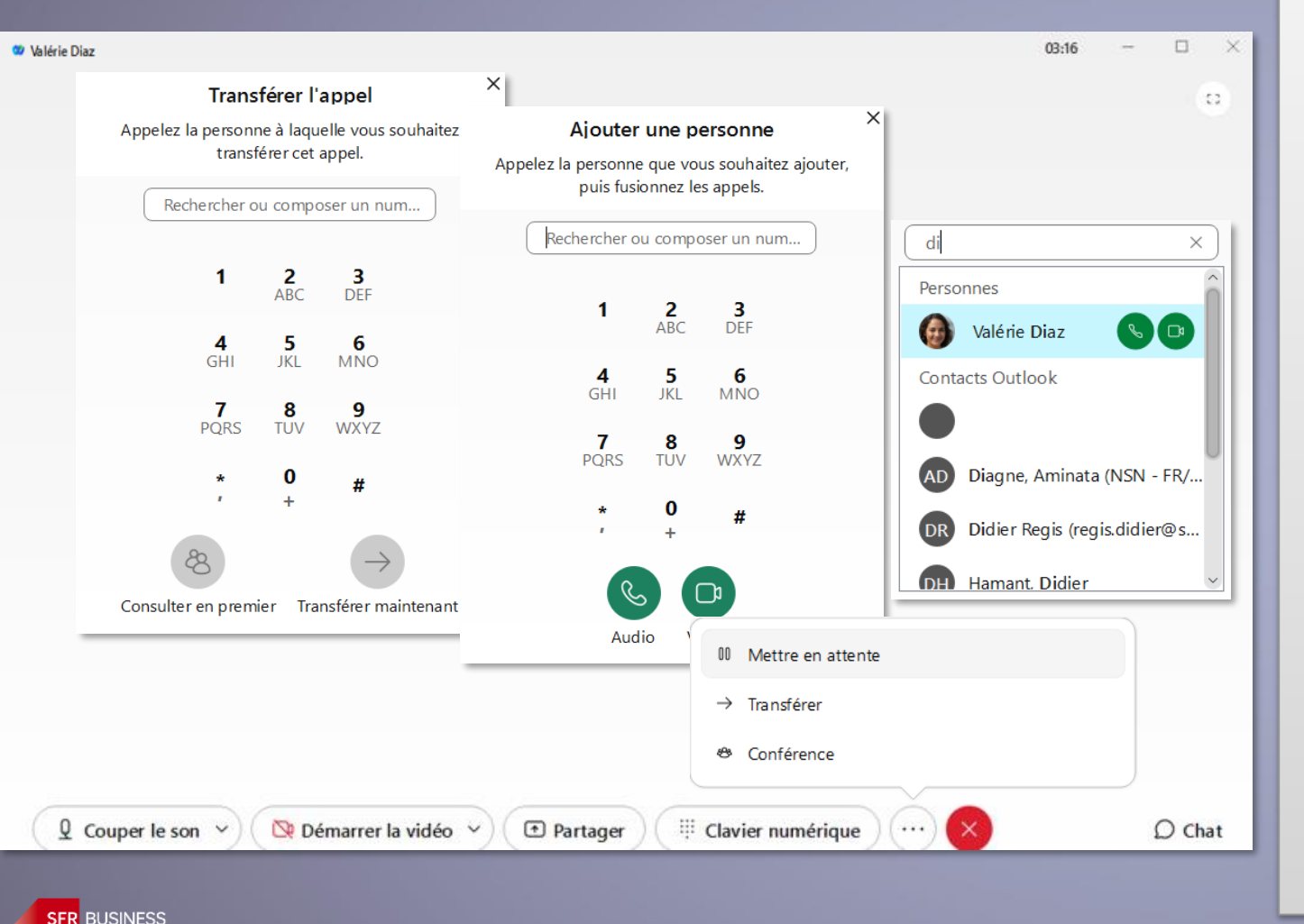

**Gérer un appel**

▪ **Mettre en attente** Pour prendre ou lancer un autre appel. Un bouton « reprendre » permet de reprendre l'appel

### ▪ **Transférer**

Pour transférer un appel en cours Dirigé : « Consulter en premier » En cours de transfert, l'appel est mis en attente. Faire « Terminer » pour la mise en relation À l'aveugle : « Transférer maintenant »

### ▪ **Conférence**

Permet d'ajouter un correspondant à l'appel. Pendant l'opération, l'appel est mis en attente, puis lorsque l'appel est établi, faire « Fusionner » - permet d'ajouter 5 personnes successivement.

Le nouveau correspondant peut être contacté en composant son numéro ou en utilisant la barre de recherche (internes et contacts)

<span id="page-21-0"></span>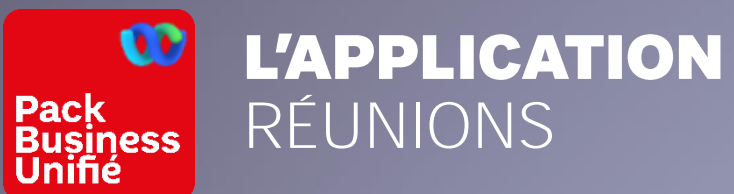

## WEBEX L'APPLICATION WEBEX

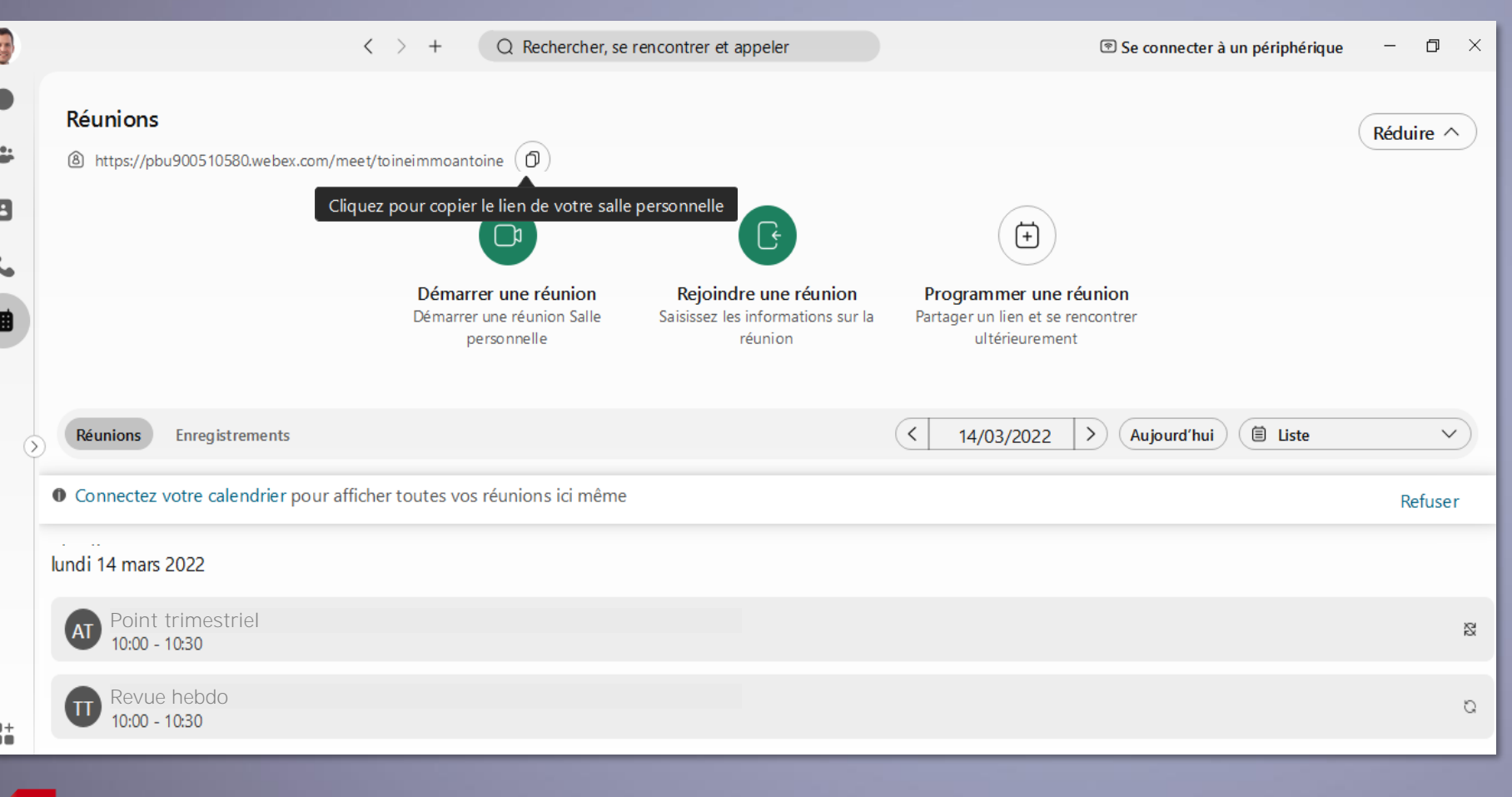

### **Réunion**

- **Lien vers sa salle de conférence**
- **Démarrer une réunion** Pour lancer une réunion dans sa salle personnelle
- **Rejoindre une réunion** Se munir du lien de la salle à rejoindre
- **Programmer une réunion** Pour planifier une réunion webex
- **Planning des réunions** Ce planning peut être synchronisé avec Outlook ou avec Google Calendar

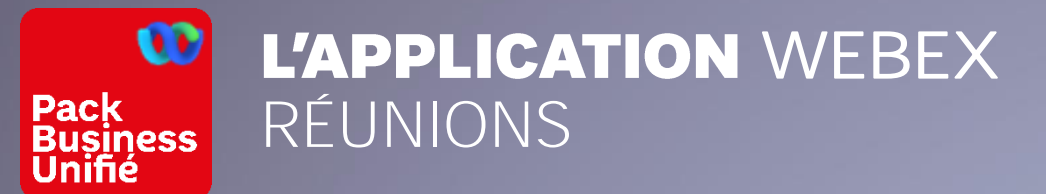

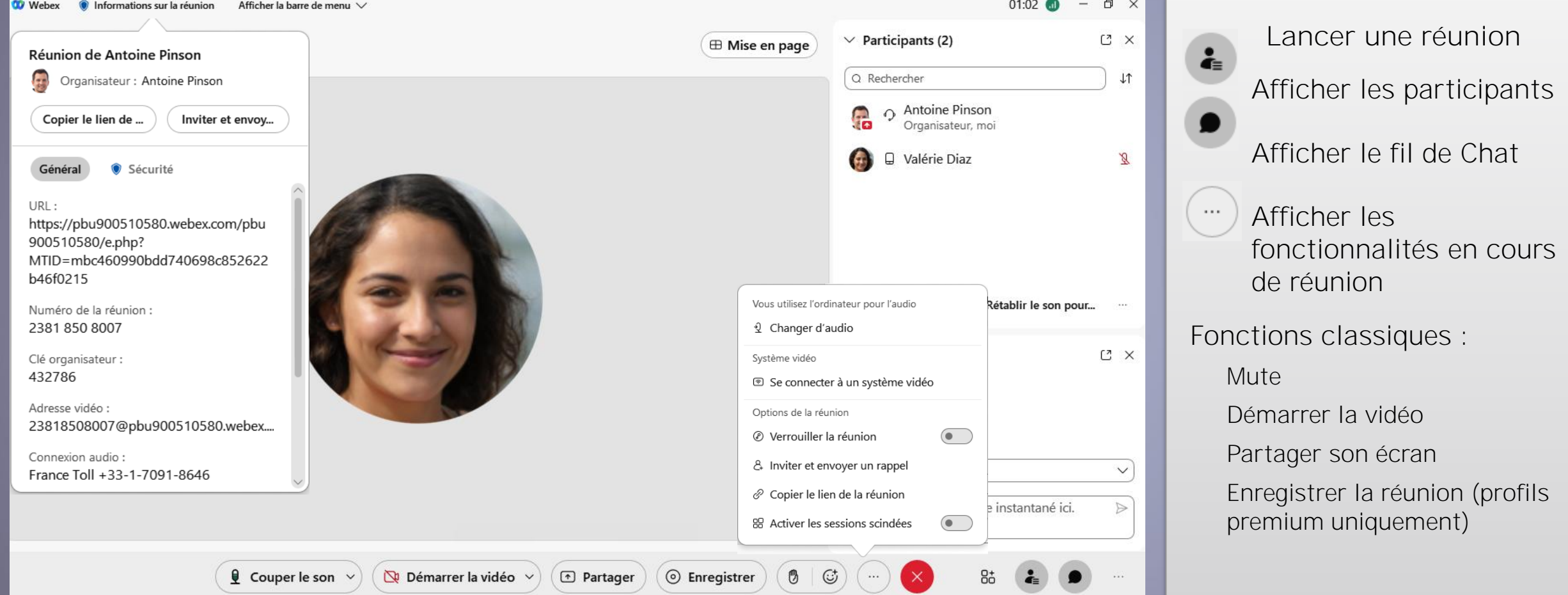

**SFR** BUSINESS

曲

## <span id="page-23-0"></span>CONFIGURER SON COMPTE WEBEX

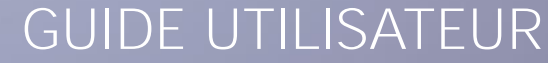

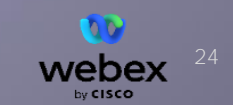

FORMATION GESTIONNAIRE PACK BUSINESS UNIFIÉ- G. AMILHAT - MARKETING B2B

**SFR BUSINESS** 

DOCUMENT PROPRIÉTÉ DU GROUPE

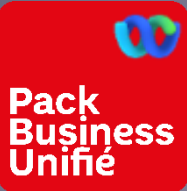

### L'APPLICATION WEBEX - CONFIGURATION PRÉSENTATION

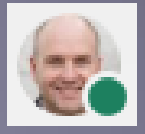

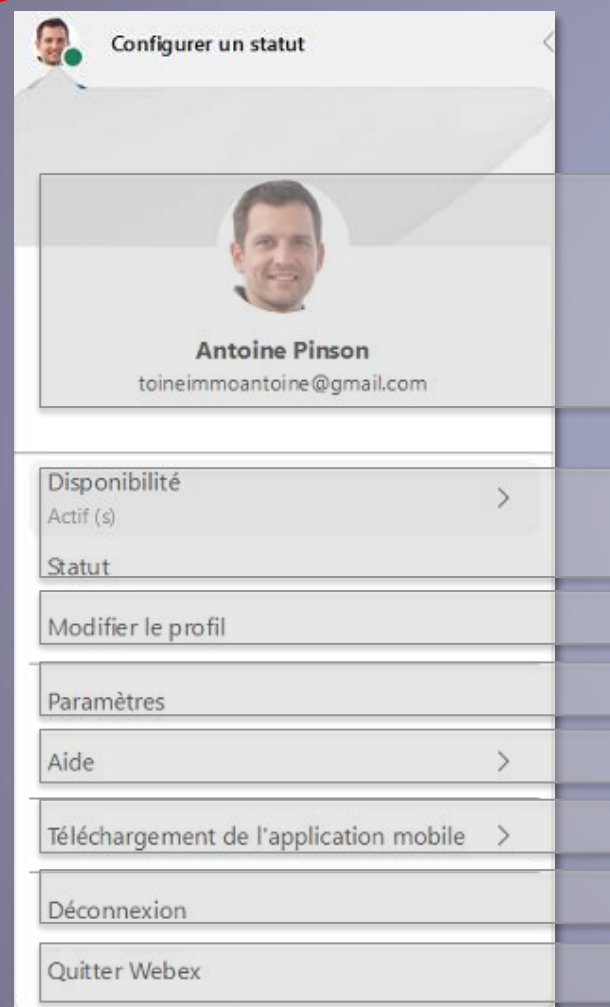

Cliquer sur l'icône pour accéder à la configuration du compte

L'icône (ici une photo) est configurable dans le menu « modifier le profil » L'adresse mail est l'identifiant de compte

Gérer vu des autres utilisateurs Webex sa disponibilité et sa présence

Gérer le nom affiché, l'image et de récupérer son n° de ligne

Gérer tous les paramètres d'usage du compte

Accéder à l'aide en ligne de Webex en français

Afficher le QR code de l'application mobile

Pour une déconnexion complète du compte – sinon il reste connecté

Pour fermer l'application sans se déconnecter de son compte

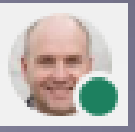

#### <span id="page-25-0"></span> $\boldsymbol{\omega}$ L'APPLICATION WEBEX - CONFIGURATION DU STATUT DISPONIBILITÉ **Business**<br>Unifié

La disponibilité propre au compte Webex n'est visible que par les utilisateurs Webex

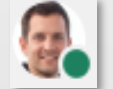

**Pack** 

disponible

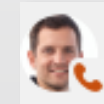

En communication

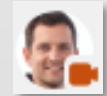

En conférence

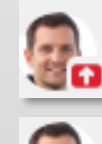

En présentation

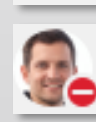

Ne pas déranger

**Activité du compte Activer le statut « Ne pas déranger »**

### Choisir dans le menu

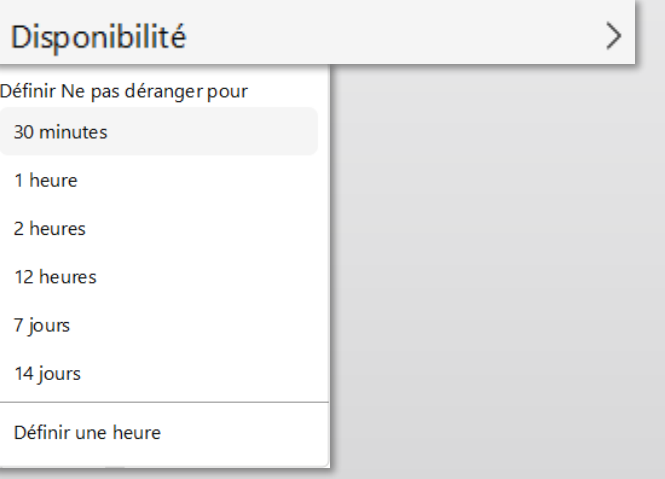

Lorsque le NPD Webex expire, le NPD<br>de la téléphonie n'est pas désactivé

Webex propose de mettre à jour la fonction « Ne pas déranger » de la téléphonie publique

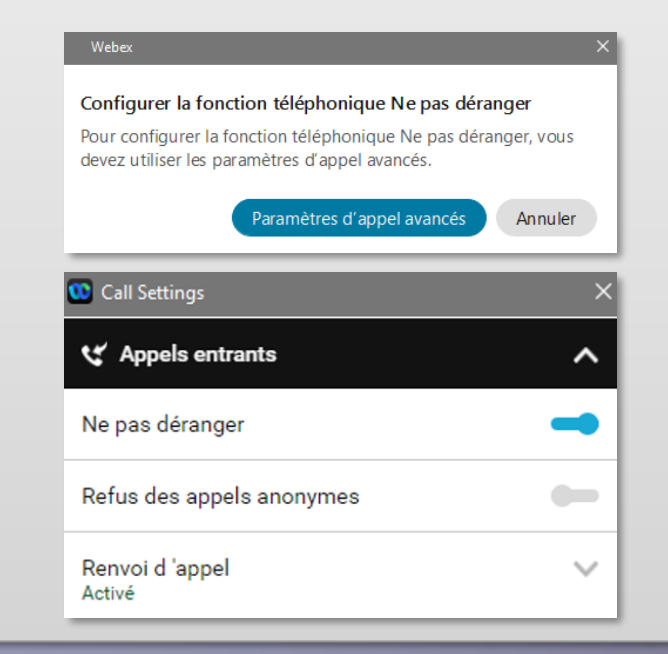

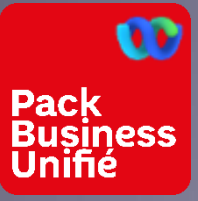

## WEBEX – CONFIGURATION DU STATUT DISPONIBILITÉ PARAMÈTRE DE CONFIDENTIALITÉ

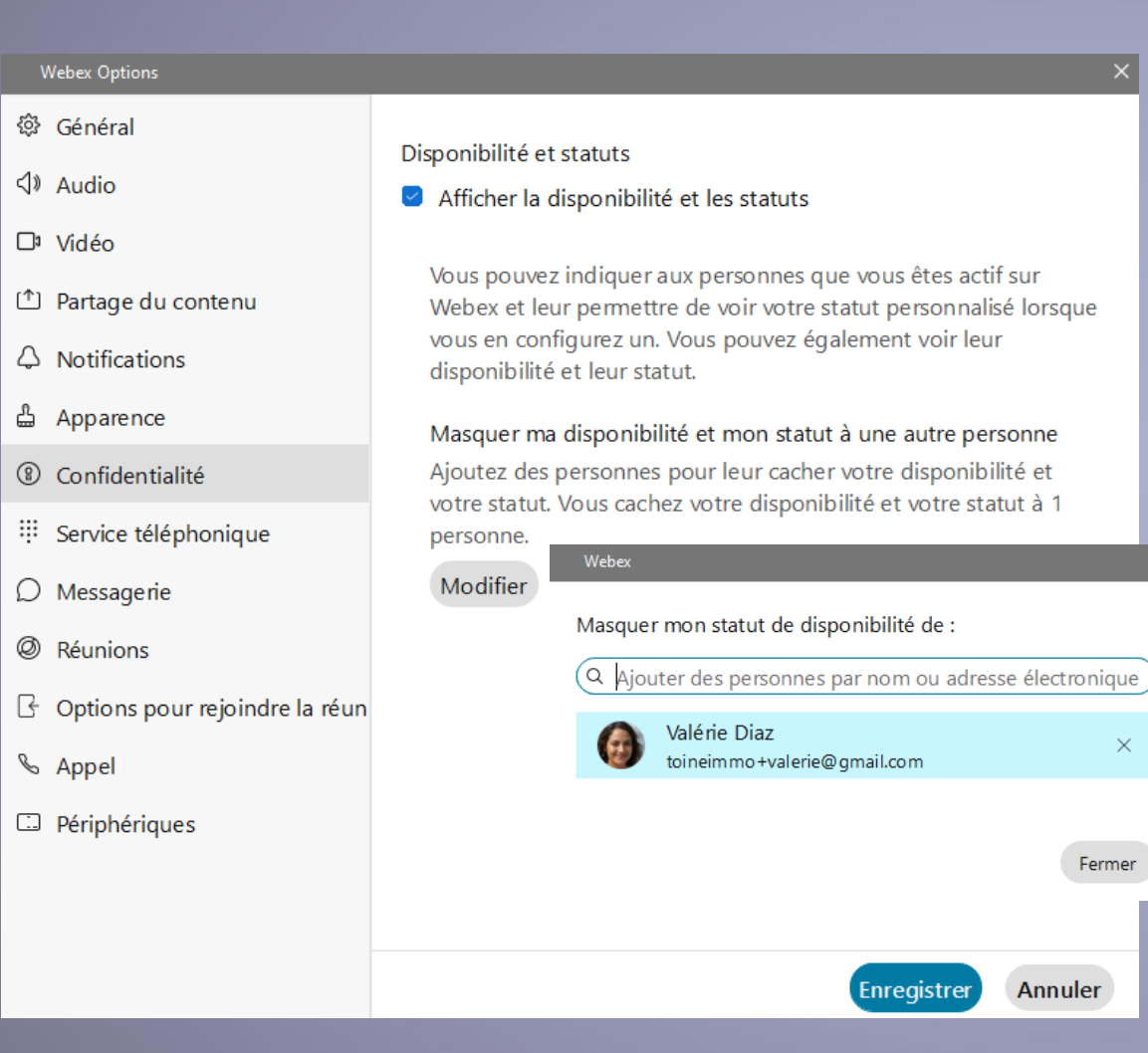

### **Confidentialité**

Permet de bloquer l'affichage de sa 中 disponibilité

> Mais également de choisir des contacts webex auxquels ne pas afficher son statut

<span id="page-27-0"></span>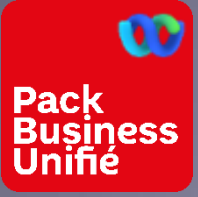

## L'APPLICATION WEBEX - CONFIGURATION DU COMPTE PARAMÈTRES

 $\checkmark$ 

Annuler

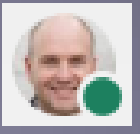

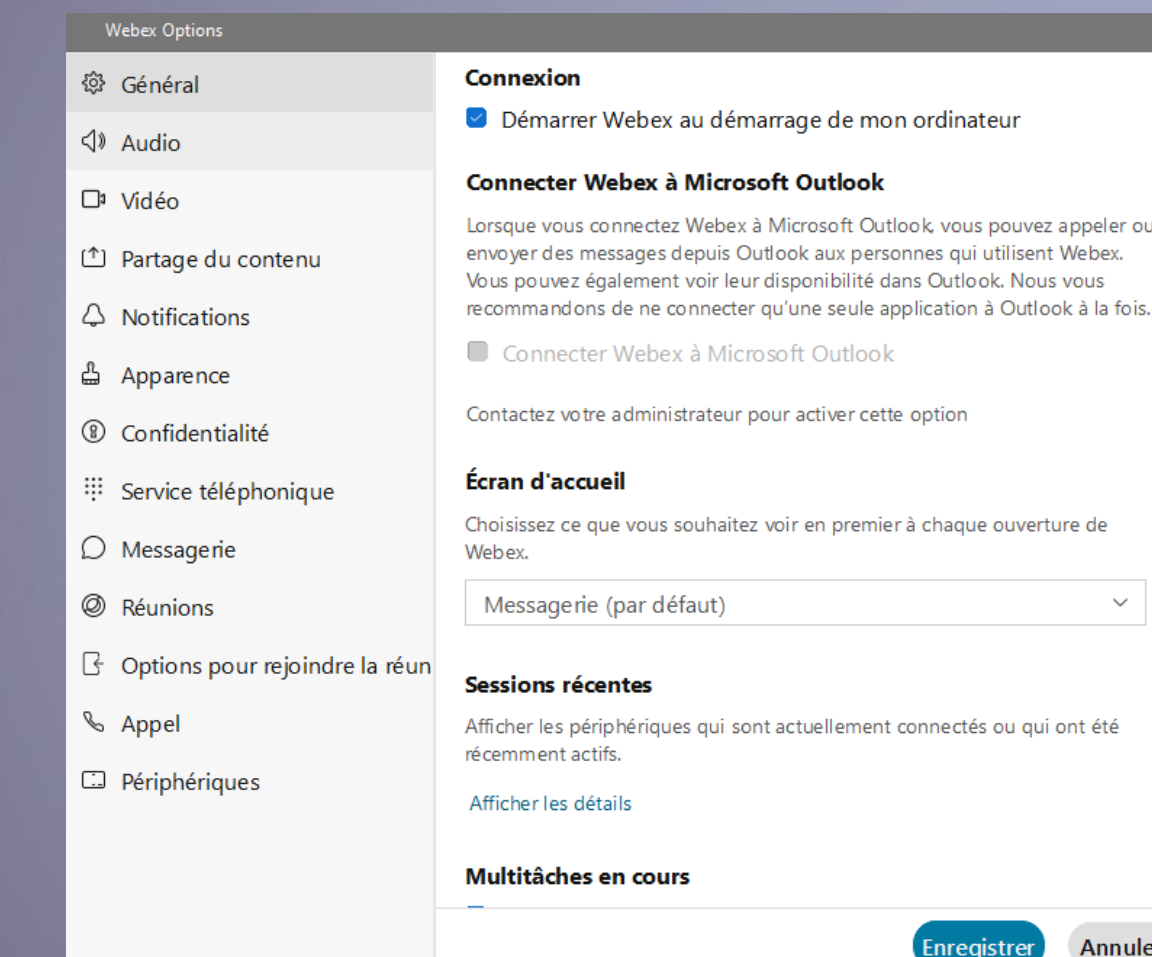

# k, vous pouvez appeler ou

### **Liste des groupes de paramètres gérables**

### C'est ici que l'application et ses fonctionnalités sont entièrement paramétrables

S'affiche par défaut sur les paramètres généraux

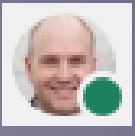

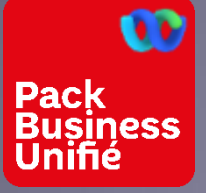

## WEBEX - CONFIGURATION DU COMPTE PARAMÈTRES - GÉNÉRAL

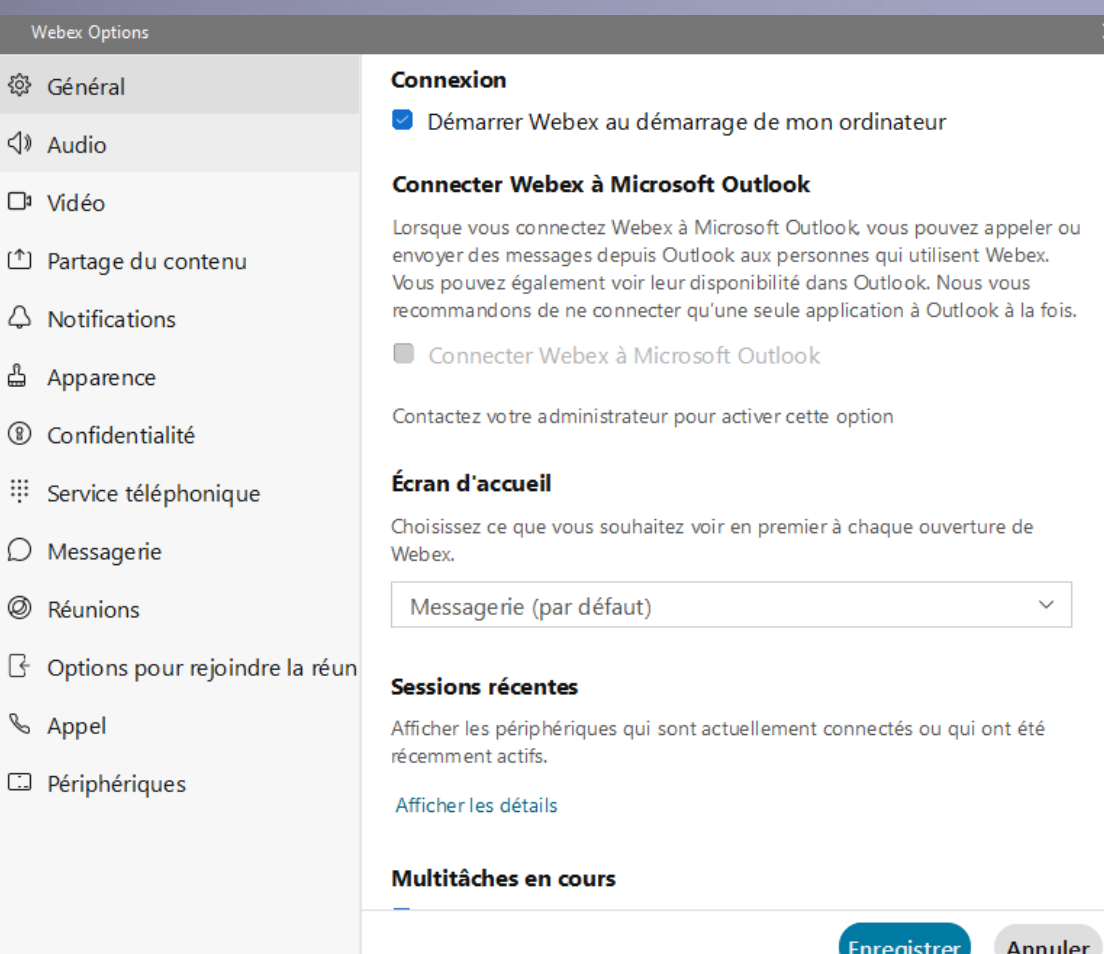

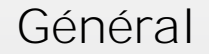

Préconisation : conserver les paramétrages par défaut

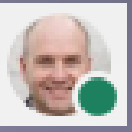

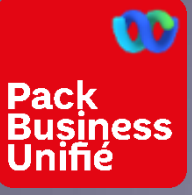

## L'APPLICATION WEBEX - CONFIGURATION DU COMPTE PARAMÈTRES - AUDIO

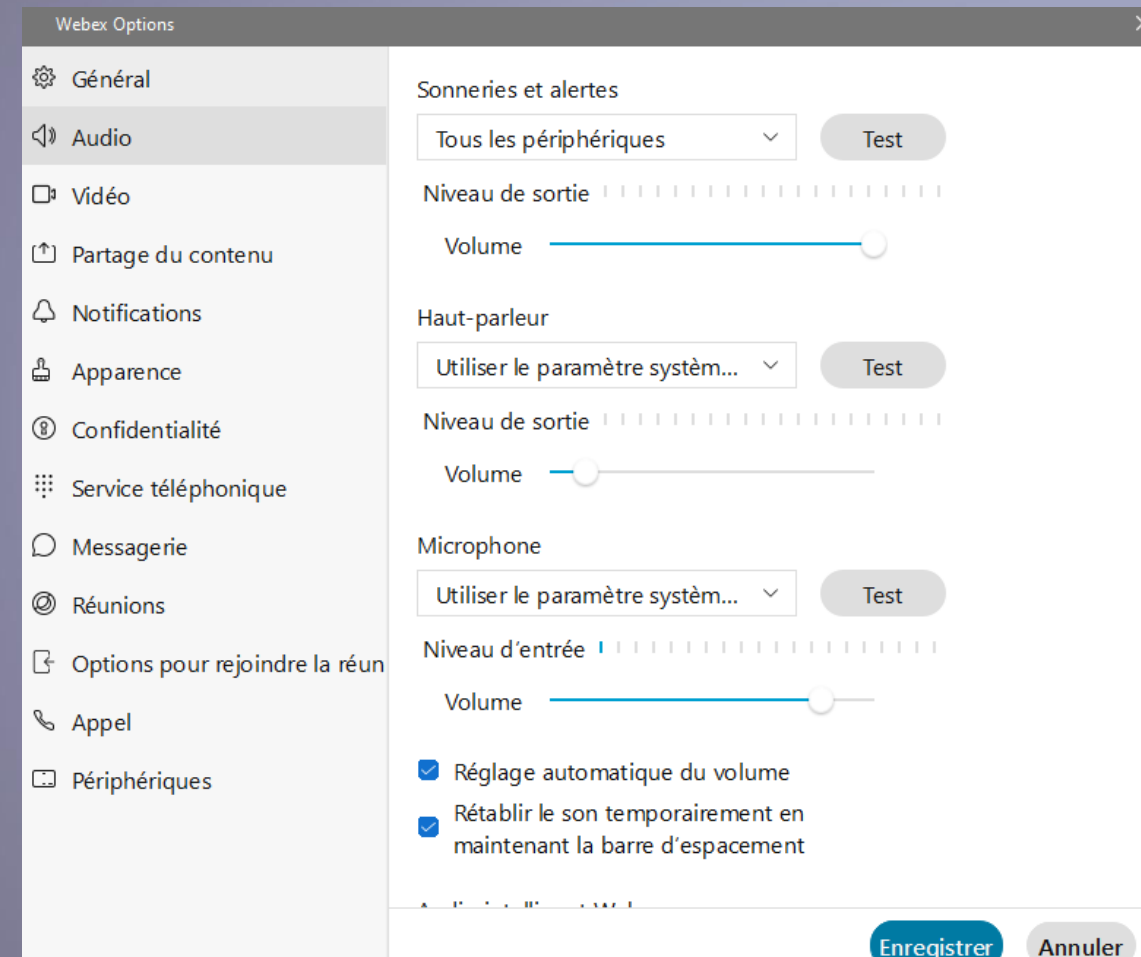

**Audio**

**Sonnerie et Alertes** :

Permet de régler la force du son de sonnerie sur l'ordinateur

**Haut-parleur/Microphone** :

Permet de définir quel périphérique audio utiliser - la détection se fait normalement automatiquement

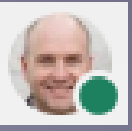

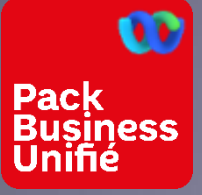

## L'APPLICATION WEBEX - CONFIGURATION DU COMPTE PARAMÈTRES - VIDÉO

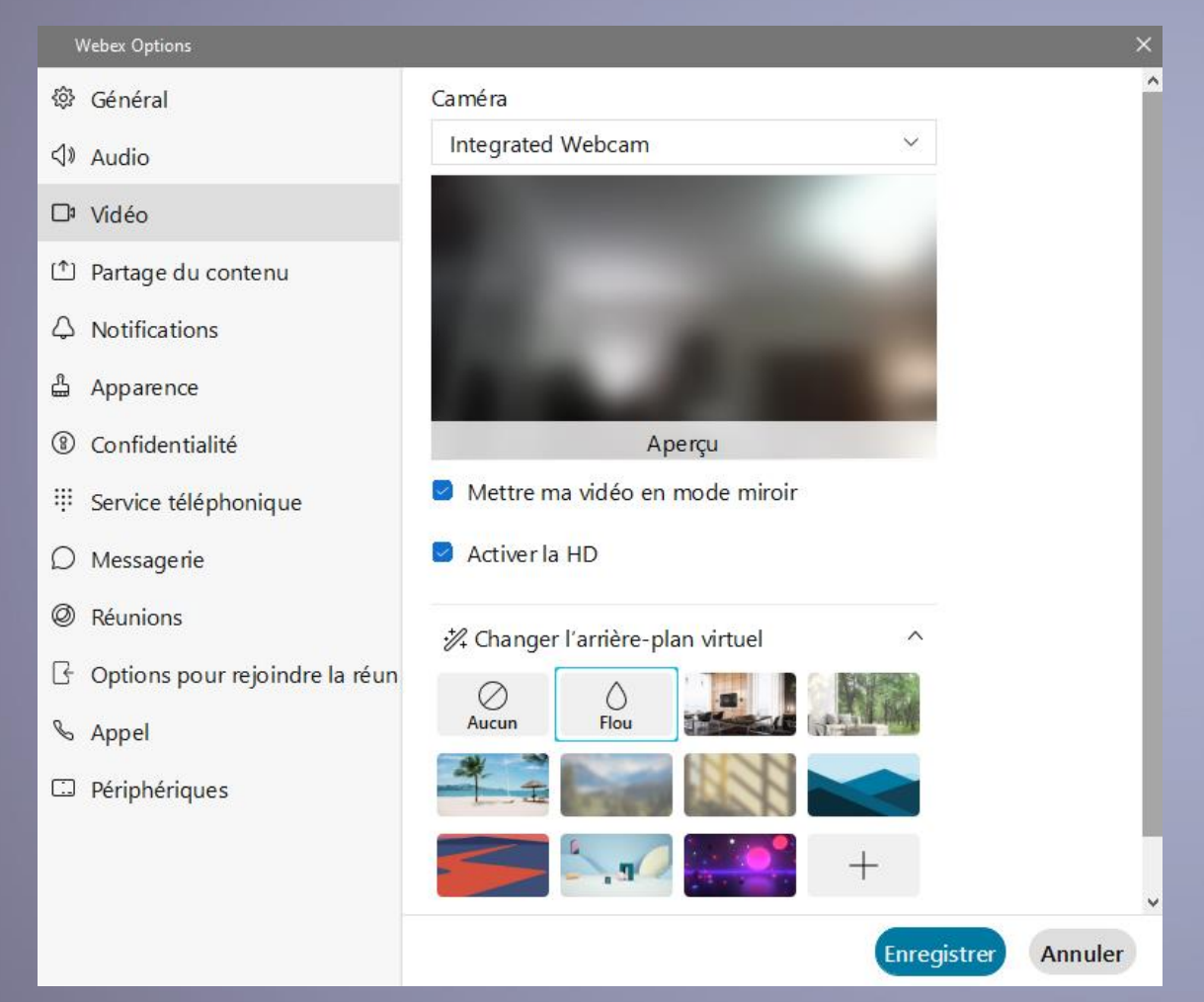

**Vidéo**

**Choisir la caméra** : Ici « Integrated Webcam »

personnalisé

### **Changer l'arrière plan visuel:**

Flou : permet de flouter l'arrière plan **+** : permet de choisir un arrière plan

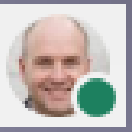

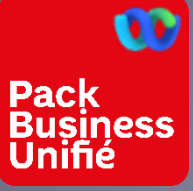

## L'APPLICATION WEBEX - CONFIGURATION DU COMPTE PARAMÈTRES - NOTIFICATIONS

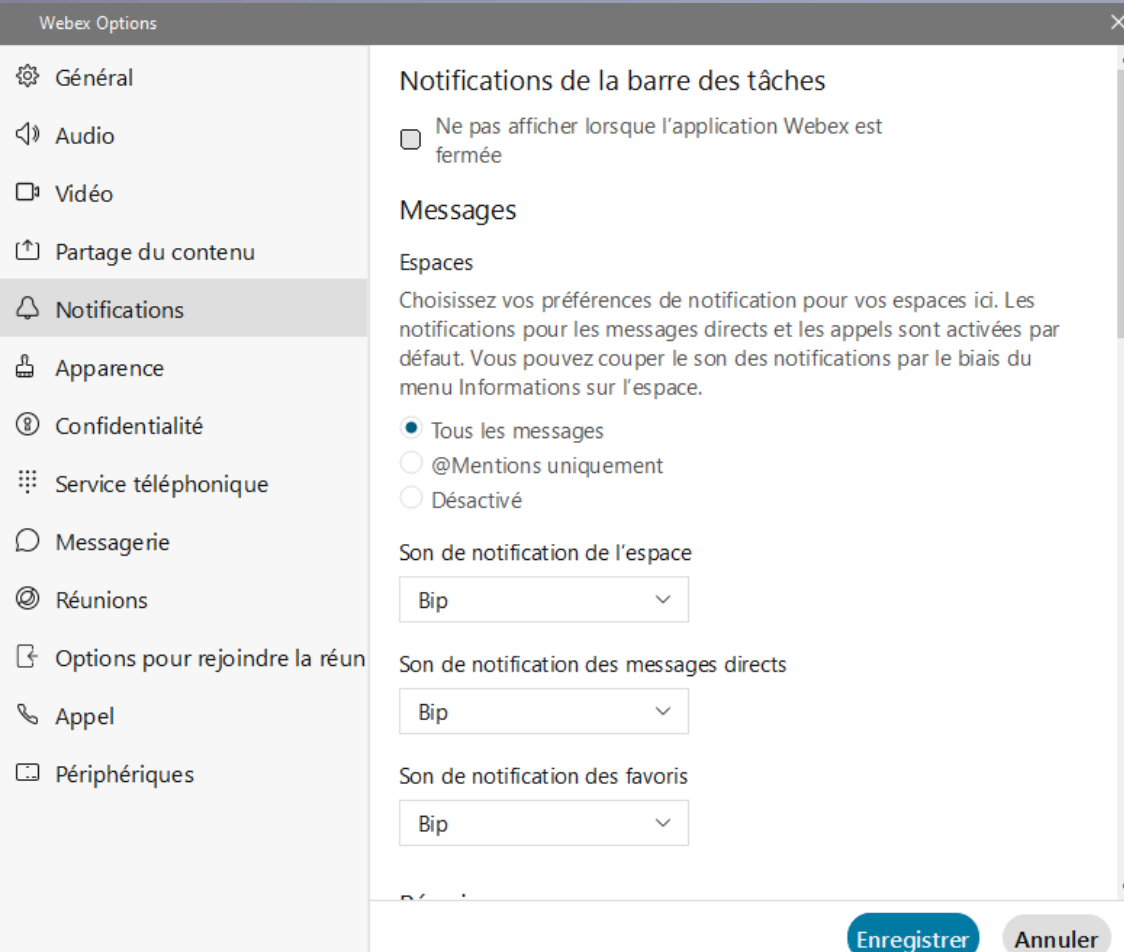

### **Notifications**

Dès qu'une activité a lieu sur Webex une notification (pop up et son) est affichée au premier plan. Ces notifications sont réglables et désactivables. Selon les cas, le son seul peut être désactivé.

**@mentions** : lorsque dans le message d'un espace, l'utilisateur est cité explicitement avec son @mail

**Réunion** : notification de rappel 5mn avant, notification d'entrée et de sortie d'un participant de sa réunion, arrêt des sonnerie d'appel en cours de réunion ...

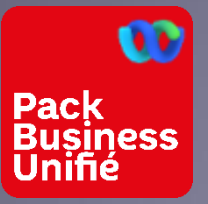

## L'APPLICATION WEBEX - CONFIGURATION DU COMPTE PARAMÈTRES - APPARENCE

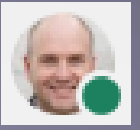

**Webex Options** <sup>©</sup> Général **Thèmes** Choisir un thème.  $\triangleleft$  Audio □ Vidéo Partage du contenu  $\triangle$  Notifications Par défaut Clair 습 Apparence ® Confidentialité Service téléphonique v. Dennen fonoù  $D_{\text{max}} =$  $\bigcirc$  Messagerie Réunions <sup>Ø</sup> Réunions □ Toujours utiliser le thème foncé G Options pour rejoindre la réun Couleur de peau des réactions Choisissez la couleur de peau par défaut à utiliser pour toutes vos **S** Appel réactions.  $\Box$  Périphériques Enregistrer Annuler

### **Apparence**

Conseil :

Pour des démonstrations, choisir un thème clair

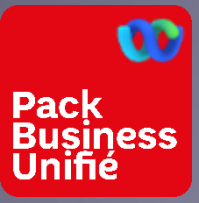

## L'APPLICATION WEBEX - CONFIGURATION DU COMPTE PARAMÈTRES - SERVICE TÉLÉPHONIQUE

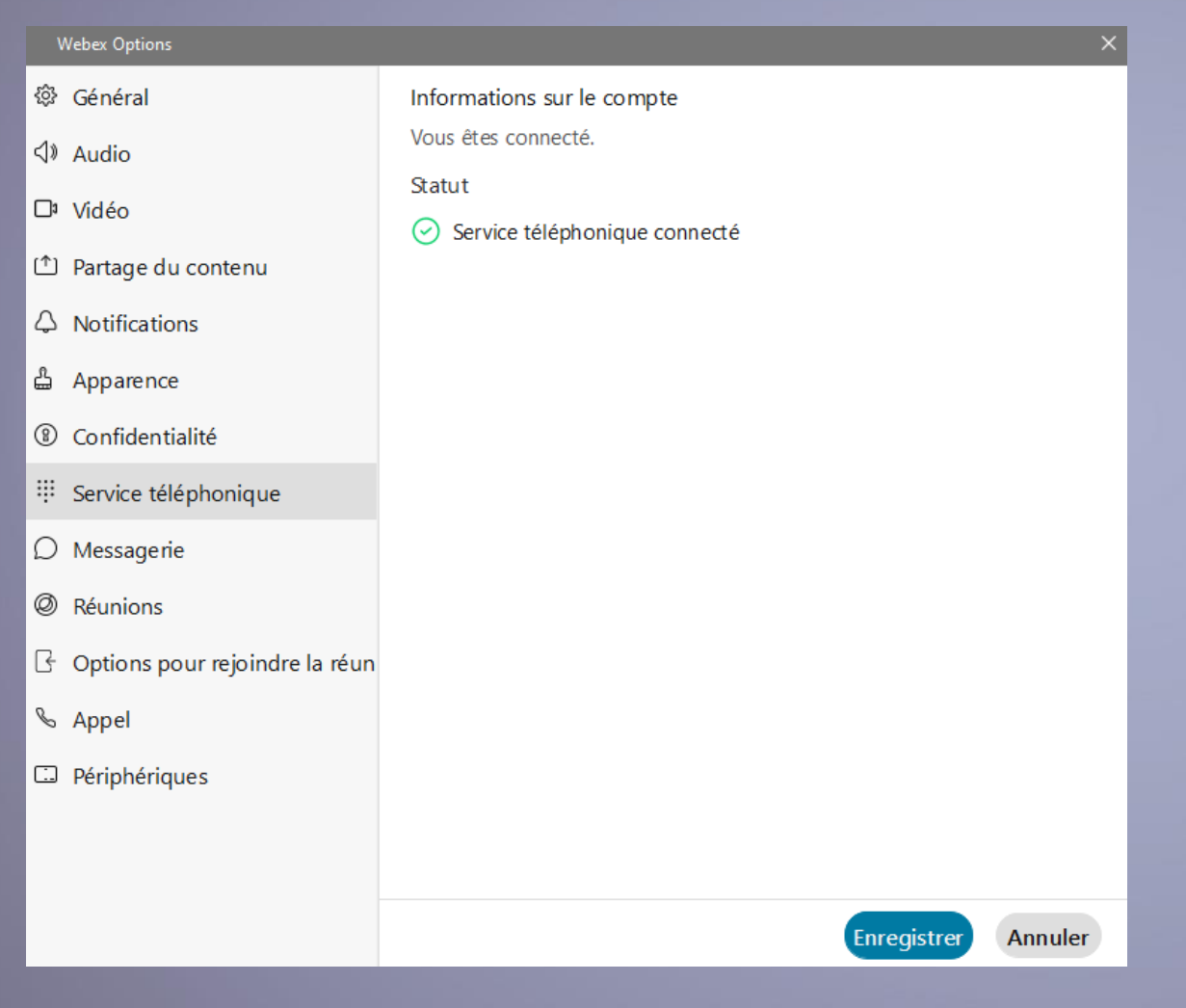

### **Service téléphonique**

Permet de vérifier que le compte Webex est bien enregistré sur le réseau de SFR pour les appels en dehors (numérotation publique).

Il peut arriver que le compte Webex soit bien connecté mais que les services de téléphonie ne soient pas montés.

![](_page_33_Picture_6.jpeg)

<span id="page-34-0"></span>![](_page_34_Picture_0.jpeg)

## L'APPLICATION WEBEX - CONFIGURATION DU COMPTE PARAMÈTRES – RÉUNIONS

![](_page_34_Picture_2.jpeg)

#### **Webex Options** @ Général Connecter un calendrier Synchronisez votre compte de calendrier avec Webex pour voir et gérer  $\triangleleft$  Audio toutes vos réunions en un seul emplacement. Choisissez un calendrier  $\square$ <sup>3</sup> Vidéo Partage du contenu Programmer les réunions Quel programmateur voulez-vous utiliser pour programmer les  $\triangle$  Notifications réunions? 습 Apparence  $\sqrt{2}$  Microsoft Outlook ® Confidentialité • Programmateur Webex O Calendrier Google Service téléphonique  $\Box$  Messagerie URL du site Webex par défaut Votre compte utilise le site Webex par défaut suivant pour <sup>Ø</sup> Réunions démarrer et programmer les réunions : G Options pour rejoindre la réun pbu900510580.webex.com Modifier & Appel Configurer les paramètres avancés Périphériques Ma salle personnelle Votre salle personnelle Webex est votre propre salle de réunion virtuelle qui est toujours disponible et possède son propre lien de salle personnelle et son adresse vidéo.

Enregistrer Annuler

### **Réunions**

Ici, il est possible d'intégrer la programmation de réunions Webex dans son environnement bureautique.

Ces 2 liens :

Configurer les paramètres avancés

Modifier ma salle personnelle sur le site Webex

Permette d'ouvrir son profil Webex dans le cloud à l'aide du navigateur par défaut et de mettre en place des réglages complémentaires

![](_page_35_Picture_0.jpeg)

### L'APPLICATION WEBEX - CONFIGURATION DU COMPTE PARAMÈTRES - RÉUNIONS - PROFIL DANS LE CLOUD

![](_page_35_Picture_2.jpeg)

Configurer les paramètres avancés Modifier ma salle personnelle sur le site Webex

![](_page_35_Picture_88.jpeg)

### **Profil dans le cloud**

Pour y accéder, utiliser un liens dans les paramètres / Réunion du compte webex et s'identifier avec ses login/MdP Webex

Permet de gérer la façon dont nos invités peuvent participer à nos réunions ou la manière de les programmer.

Ces paramètres ne sont disponibles qu'à partir du compte web.

Le BIP d'entrée / Sortie est paramétrable dans l'onglet « Audio et Vidéo »

![](_page_36_Picture_0.jpeg)

### L'APPLICATION WEBEX - CONFIGURATION DU COMPTE PARAMÈTRES - RÉUNIONS WEBEX - PROGRAMMATION DANS OUTLOOK

**Organiser une réunion Webex dans son agenda Outlook**

![](_page_36_Picture_3.jpeg)

Dans la nouvelle invitation de réunion utiliser la pastille Webex Pour une première utilisation, il faut paramétrer dans les préférences l'utilisation de sa salle personnelle.

![](_page_36_Picture_5.jpeg)

Pour ajouter la pastille ci-dessus, aller dans l'écran principal d'Outlook (onglet messages) et ouvrir « Télécharger des complément » Y chercher « Webex » et faire activer. On retrouve ensuite naturellement la pastille sans ses invites de réunion.

![](_page_37_Picture_0.jpeg)

## L'APPLICATION WEBEX - CONFIGURATION DU COMPTE PARAMÈTRES - APPEL

![](_page_37_Picture_2.jpeg)

**Appel - Calling**

### **Transfert d'appel**

Permet de configurer un renvoi inconditionnel vers la messagerie ou vers un numéro en utilisant le

### Paramètre d'appels avancés

Permet de configurer

Les appels entrants (NPD, renvois d'appels, sonnerie sur plusieurs lignes) Les appels sortants (affichage du n°

### **Files d'attente d'appels**

Permet de se connecter à ses groupes d'appels Etat de disponibilité généraleConnexion à chaque groupe d'appels

![](_page_37_Picture_11.jpeg)

![](_page_38_Picture_0.jpeg)

![](_page_38_Picture_1.jpeg)

## L'APPLICATION WEBEX - CONFIGURATION DU COMPTE PARAMÈTRES - APPEL

![](_page_38_Picture_29.jpeg)

### Paramètres d'appels avancés

![](_page_38_Picture_30.jpeg)

Files d'oppols en ottonte

## SFR BUSINESS

## MERCI.

Ce document et les informations qu'il contient sont la propriété d'Altice France. Il ne doit pas être utilisé à d'autres fins que celles pour lequel il a été établi et transmis. Il ne peut être ni reproduit ni divulgué à d préalable exprès et écrit du groupe. **CONFIDENTIEL - DOCUMENT PROPRIÉTÉ DU GROUPE**